# AWS Elemental Delta **Configuration Guide Version 2.3**

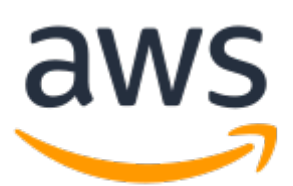

### **AWS Elemental Delta: Configuration Guide**

Copyright © 2022 Amazon Web Services, Inc. and/or its affiliates. All rights reserved.

Amazon's trademarks and trade dress may not be used in connection with any product or service that is not Amazon's, in any manner that is likely to cause confusion among customers, or in any manner that disparages or discredits Amazon. All other trademarks not owned by Amazon are the property of their respective owners, who may or may not be affiliated with, connected to, or sponsored by Amazon.

# **Table of Contents**

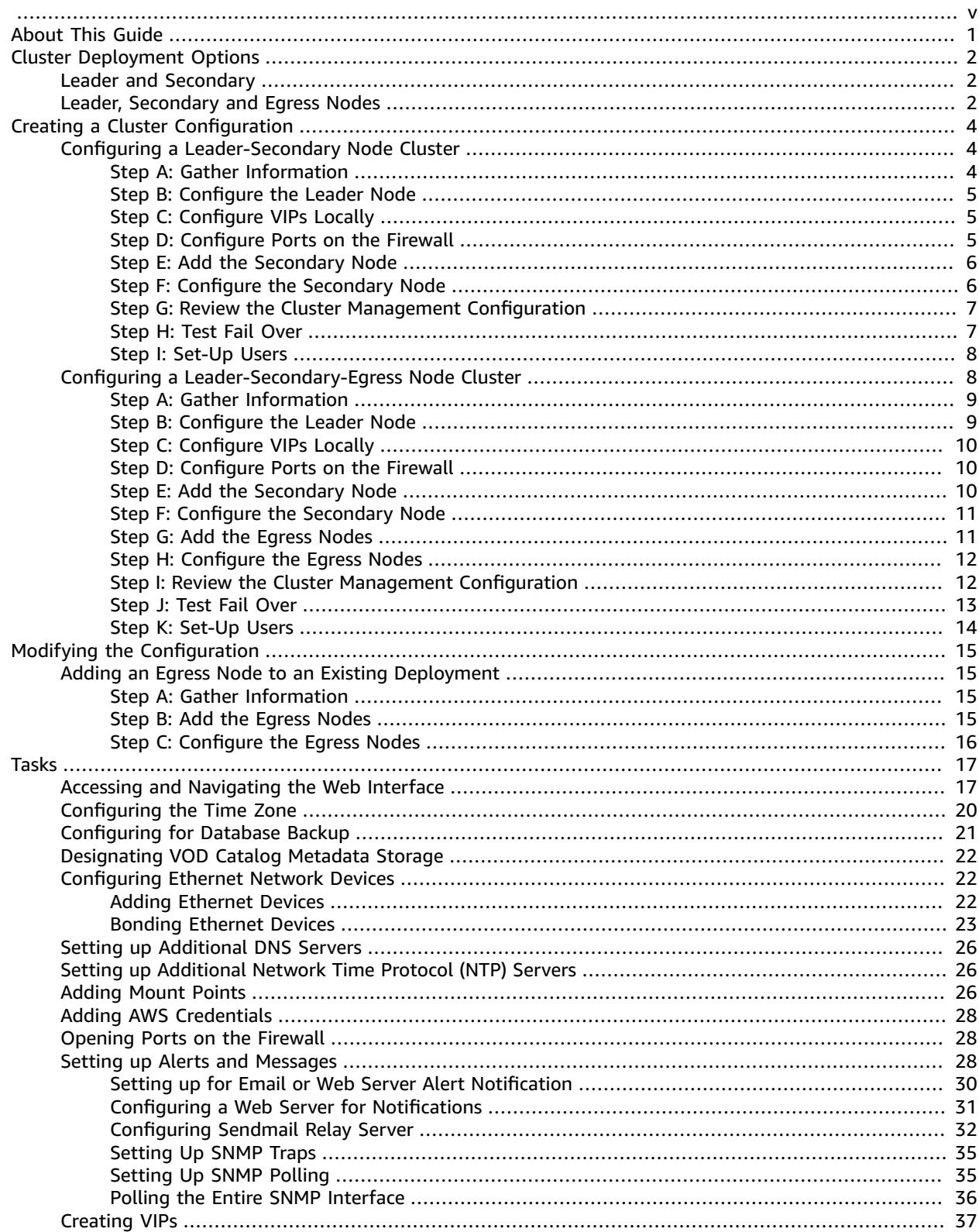

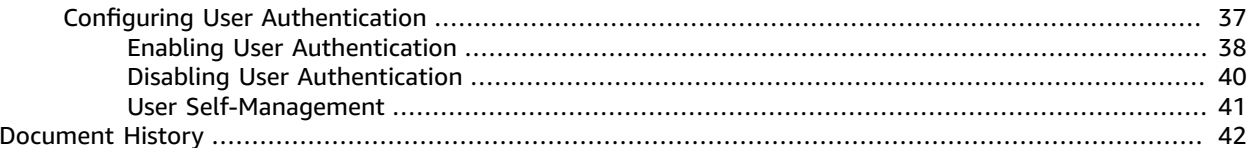

<span id="page-4-0"></span>This is version 2.3 of the AWS Elemental Delta documentation. This is the latest version. For prior versions, see the *Previous Versions* section of AWS Elemental Delta [Documentation.](https://docs.aws.amazon.com/elemental-delta)

# <span id="page-5-0"></span>About This Guide

This guide is intended for engineers who are performing the initial configuration on an AWS Elemental Delta cluster.

The full suite of configuration topics for AWS Elemental Delta is described in the following table.

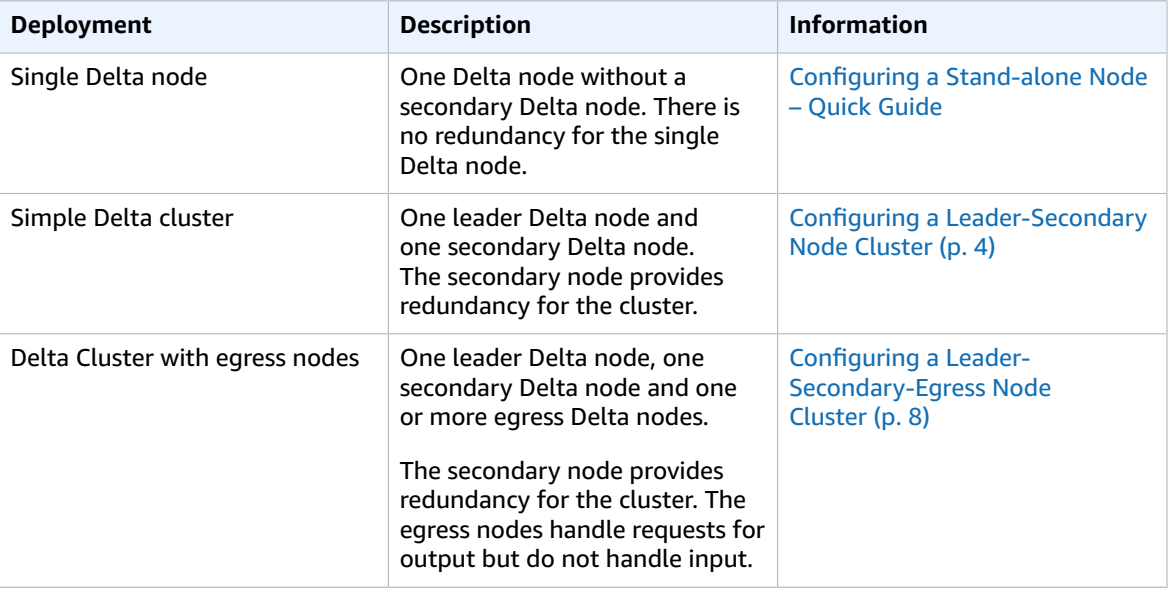

#### **Phase 2 of Installation**

This guide provides detailed information on phase 2 for setting up the AWS Elemental Delta cluster:

- Configure other Ethernet interfaces as required.
- Configure DNS server, NTP servers, and firewall.
- Add mount points to access remote servers.
- Create AWS credentials, if applicable.
- Configure backup of the database.
- Configure SNMP traps.
- Enable user authentication so that users must log in to use the Delta product.
- Configure the two Delta nodes into a redundant cluster.

#### **Prerequisite Knowledge**

We assume that you know how to:

- Connect to the AWS Elemental Delta web interface using your web browser.
- Log in to a remote terminal (Linux) session in order to work via the command line interface.

#### **Note**

To receive assistance with your AWS Elemental appliances and software products, see the forums and other helpful tools on the AWS [Elemental](https://console.aws.amazon.com/elemental-appliances-software/home?region=us-east-1#/supportcenter) Support Center.

# <span id="page-6-0"></span>Cluster Deployment Options

You can set up your cluster with leader and secondary nodes or you can also add egress-only nodes.

#### **Important**

It's assumed that you're using a load balancer with your AWS Elemental Delta cluster for outgoing traffic.

The load balancer is not controlled by AWS Elemental Delta and its setup is completely outside of Delta functionality. The load balancer can be set up in any suitable mode, for example, round robin mode.

The load balancer can use the Healthz feature of AWS Elemental Delta as described in [Step G:](#page-11-0) Review the Cluster Management [Configuration \(p. 7\)](#page-11-0), to implement advanced balancing algorithms.

# <span id="page-6-1"></span>Leader and Secondary

Two nodes are set up, one as the leader and one as the secondary. You configure a load balancer on the outgoing side. This deployment is supported only in Delta 1.7 and later.

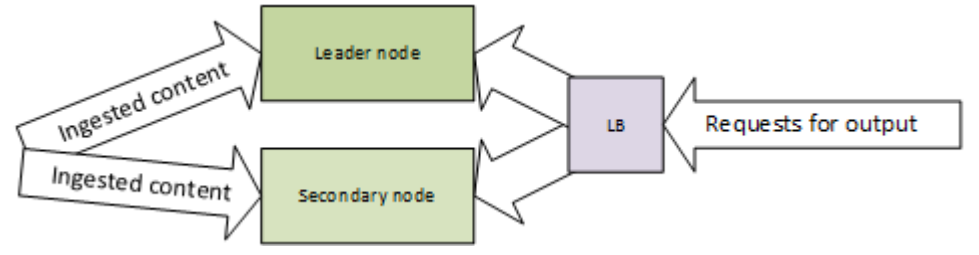

#### **Ingest**

Both the leader node and the secondary node ingest content, but only the leader node processes and stores content. If the leader node fails, the secondary node takes over content processing and storage.

#### **Egress**

Both the leader and the secondary handle requests for output. The cluster is set up with a load balancer on the request side. Incoming requests for output hit the load balancer and are redirected to either node: the leader or the secondary.

#### **Fail Over**

If it is detected that the leader has failed (the heartbeat from the leader is not detected by the secondary), then the secondary declares itself the leader and takes over ingest tasks. It also continues handling requests for output.

For more detailed information about what happens during fail over, see the article Delta [Cluster](https://us-east-1.console.aws.amazon.com/elemental-appliances-software/home?region=us-east-1#/viewknowledge/Delta-cluster-failover-procedure) Fail Over [Procedure.](https://us-east-1.console.aws.amazon.com/elemental-appliances-software/home?region=us-east-1#/viewknowledge/Delta-cluster-failover-procedure)

# <span id="page-6-2"></span>Leader, Secondary and Egress Nodes

Several nodes are set up, one leader, one secondary, and one or more egress nodes. You configure a load balancer on the outgoing side. This deployment is supported only in AWS Elemental Delta 1.7 and later.

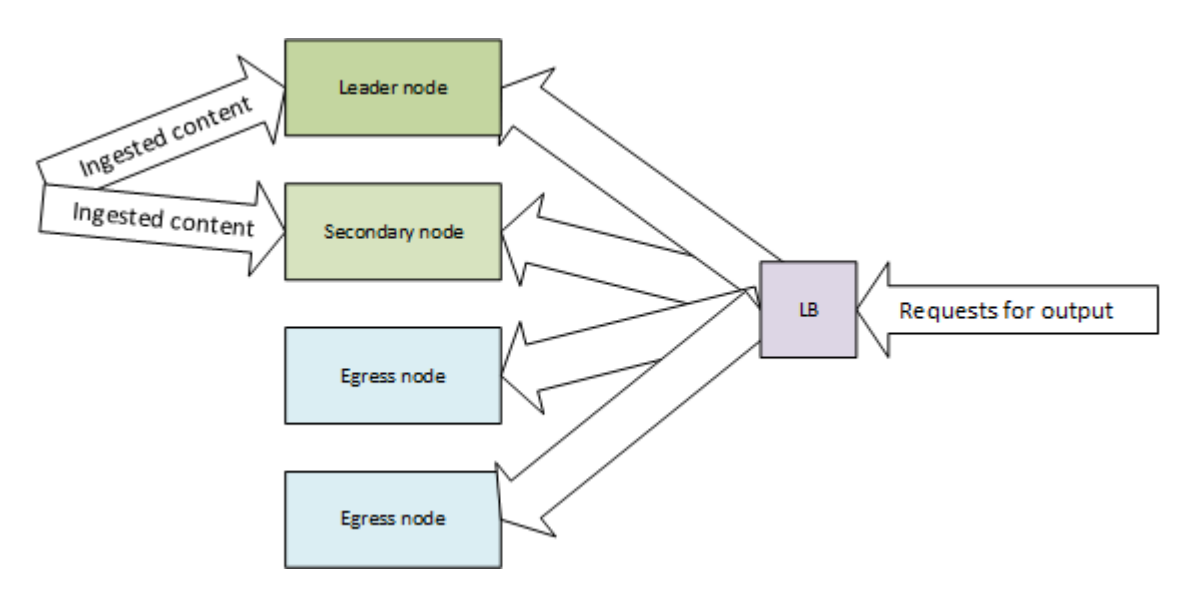

#### **Ingest**

Both the leader node and the secondary node ingest content, but only the leader node processes and stores content. If the leader node fails, the secondary node takes over content processing and storage.

#### **Egress**

Every node handles requests for output.

The cluster is set up with a load balancer on the request side. Incoming requests for output hit the load balancer and are redirected to any of the egress nodes.

#### **Fail over**

If it is detected that the leader has failed (the heartbeat from the leader is not detected by the secondary), then the secondary declares itself the leader and takes over ingest tasks. It also continues handling requests for output. Egress nodes are never eligible to become leader.

If an egress node has failed, it simply becomes ineligible for handling requests for output. There is no fail over.

# <span id="page-8-0"></span>Creating a Cluster Configuration

A cluster of AWS Elemental Delta nodes is a grouping of nodes that work together to receive, package, and deliver content. The following sections describe how to create clusters.

#### **Topics**

- Configuring a [Leader-Secondary](#page-8-1) Node Cluster (p. 4)
- Configuring a [Leader-Secondary-Egress](#page-12-1) Node Cluster (p. 8)

# <span id="page-8-1"></span>Configuring a Leader-Secondary Node Cluster

This section describes how to create a cluster that has two nodes: a leader and a secondary node. For information about how this cluster works, see the section called "Leader and [Secondary" \(p. 2\).](#page-6-1)

#### **Topics**

- [Step A: Gather Information \(p. 4\)](#page-8-2)
- Step B: Configure the Leader [Node \(p. 5\)](#page-9-0)
- Step C: Configure VIPs [Locally \(p. 5\)](#page-9-1)
- Step D: Configure Ports on the [Firewall \(p. 5\)](#page-9-2)
- Step E: Add the Secondary [Node \(p. 6\)](#page-10-0)
- Step F: Configure the Secondary [Node \(p. 6\)](#page-10-1)
- Step G: Review the Cluster Management [Configuration \(p. 7\)](#page-11-0)
- Step H: Test Fail [Over \(p. 7\)](#page-11-1)
- Step I: Set-Up [Users \(p. 8\)](#page-12-0)

### <span id="page-8-2"></span>Step A: Gather Information

Before you configure the leader-secondary node cluster, obtain the following information:

- The models and IP addresses (or hostnames) for all the nodes. The leader and secondary nodes must always be identical models.
- A list of Ethernet devices (for all nodes) and their IP addresses, including traffic rules such as:
	- Which IP addresses are intended to handle management and monitoring traffic.
	- Which IP addresses are intended to handle only incoming traffic (content ingest).
	- Which IP addresses are intended to handle only outgoing traffic (egress).
- A list of Ethernet devices (on the leader and secondary nodes) that are bonded, and the IP addresses for those bonds.
- A list of the Ethernet devices that were configured with IP addresses during installation of AWS Elemental Delta. The eth0 device is always configured during installation; other devices may or may not be. You need this information to determine which devices you need to figure in this configuration process and which you can assume are already configured.
- The addresses of any additional DNS servers and/or NTP servers the nodes access.
- The IP addresses of remote storage servers (CIFS, NFS or DAVFS) where ingested content is stored.
- The IP address of the remote server for AWS Elemental Delta database backups.
- The user credentials for Amazon (AWS) S3 storage, if applicable.
- A list of ports that you want to open beyond the ports that AWS Elemental Delta automatically opens.
- The IP addresses of VIPs on your network that are assigned to AWS Elemental Delta. These VIPs are associated with all of the *incoming* Ethernet devices on the leader and secondary nodes. (You have a load balancer so VIPs are not set up within Delta for the outgoing Ethernet devices.)
- The user credentials for users if you are setting up with user authentication.

# <span id="page-9-0"></span>Step B: Configure the Leader Node

Configure the storage and network settings on the leader node.

#### **To configure the leader node**

- 1. Access the web interface via the IP address of the node that is intended to be the leader.
- 2. On the main menu, choose **Settings**.
- 3. Perform the following required tasks:
	- Provide the node with access to mounted remote servers. For assistance, see [Adding](#page-30-2) Mount [Points \(p. 26\).](#page-30-2)
	- Configure the node for database backups. For assistance, see [Configuring for Database](#page-25-0) [Backup \(p. 21\).](#page-25-0)
- 4. As needed, perform these optional tasks:
	- Configure additional network devices (Ethernet devices) for the node. For assistance, see [Configuring](#page-26-1) Ethernet Network Device[s \(p. 22\)](#page-26-1).
	- Set up additional DNS servers and NTP servers as needed. For assistance, see Setting up [Additional](#page-30-0) DNS [Servers \(p. 26\)](#page-30-0) and Setting up [Additional](#page-30-1) Network Time Protocol (NTP) Servers [\(p. 26\).](#page-30-1)
	- Configure SNMP for the node. For assistance, see Setting up Alerts and [Messages \(p. 28\)](#page-32-2).
	- If you're using Amazon S3 for storage, add Amazon Web Services (AWS) credentials. For assistance, see Adding AWS [Credentials \(p. 28\)](#page-32-0).

# <span id="page-9-1"></span>Step C: Configure VIPs Locally

You can configure a virtual IP address (VIP) for access to manage the cluster. You use this IP address for REST API access and as a common access point for making changes to the cluster. This VIP is to be used for cluster management only. It is not intended for incoming or outgoing traffic!

#### **To configure a VIP**

- 1. On the main menu, choose **Nodes**.
- 2. Create a VIP for eth0 and any other Ethernet devices. For assistance, see [Creating](#page-41-0) VIPs [\(p. 37\).](#page-41-0)

# <span id="page-9-2"></span>Step D: Configure Ports on the Firewall

You can leave the node firewall enabled or disabled. The installer configures each node's firewall for the ports that must be open for traffic to and from each node. If you plan to enable the firewall, you can open more ports for any reason.

For assistance opening ports or starting the firewall, see the section called ["Opening](#page-32-1) Ports on the [Firewall" \(p. 28\)](#page-32-1).

#### **Important**

Whether the individual node firewalls are enabled or not, we recommend that the cluster always be installed behind a customer firewall on a private network.

### <span id="page-10-0"></span>Step E: Add the Secondary Node

Once you've set up the leader node, add the secondary node to the cluster.

#### **To add the secondary node**

- 1. On the web interface for the leader node, choose **Nodes** and click **Add Node** > **Ingest Capable**.
- 2. In the **Add New Ingest Capable Cluster Node** dialog, complete the fields: Enter the hostname or IP address of the secondary node, and the password for the *elemental* user.
- 3. Choose **Create**.

The secondary node is added to the cluster. This operation may take several minutes. After a few minutes, the node is added to the cluster, shaded red on the web interface. When the addition is complete, the node is shaded green.

### <span id="page-10-1"></span>Step F: Configure the Secondary Node

Most of the information from the leader node is copied over to the secondary node. However, you must manually set up some features on the secondary node.

#### **To configure the secondary node**

1. Access the web interface via the VIP address for the management interface (eth0). You set up this VIP when you configured the leader node. See [Creating](#page-41-0) VIP[s \(p. 37\)](#page-41-0).

#### **Note**

Do not access the web interface from the IP address of the leader or secondary nodes.

2. Address these features if you enabled them on the leader node:

Ethernet devices or bonds

Setup the secondary node with identical bonds. You can't assign the same IP address on both nodes, but you must create the same device names and bonds. For example, if the leader node is set up with eth0, eth2 and eth3 (bonded to bond0), and eth4 and eth5 (bonded to bond1), then on the secondary node, you must create eth2, eth3, eth4, eth5, bond0, and bond1.

If you don't set-up identically, then when a fail over occurs, some traffic might not failover.

For assistance, see [Configuring](#page-26-1) Ethernet Network Device[s \(p. 22\).](#page-26-1)

Mount points

Set up the secondary with identical mount points as the leader node.

For assistance, see [Adding](#page-30-2) Mount Points [\(p. 26\).](#page-30-2)

AWS credentials

Set up the secondary node with identical credentials as the leader node.

For assistance, see Adding AWS [Credentials \(p. 28\).](#page-32-0)

Firewall ports

Start the firewall and open the same ports on the secondary node that you opened on the leader node.

For assistance, see [Opening](#page-32-1) Ports/ersithe 2F.gewall [\(p. 28\).](#page-32-1)

## <span id="page-11-0"></span>Step G: Review the Cluster Management Configuration

To ensure the leader and secondary node fail over is appropriate for your workflow, review the configuration of your cluster management settings.

#### **To review the management configuration**

- 1. Access the web interface via the VIP address for the management interface (eth0).
- 2. On the main menu, click **Nodes**.
- 3. Check the values of the fields across the top:

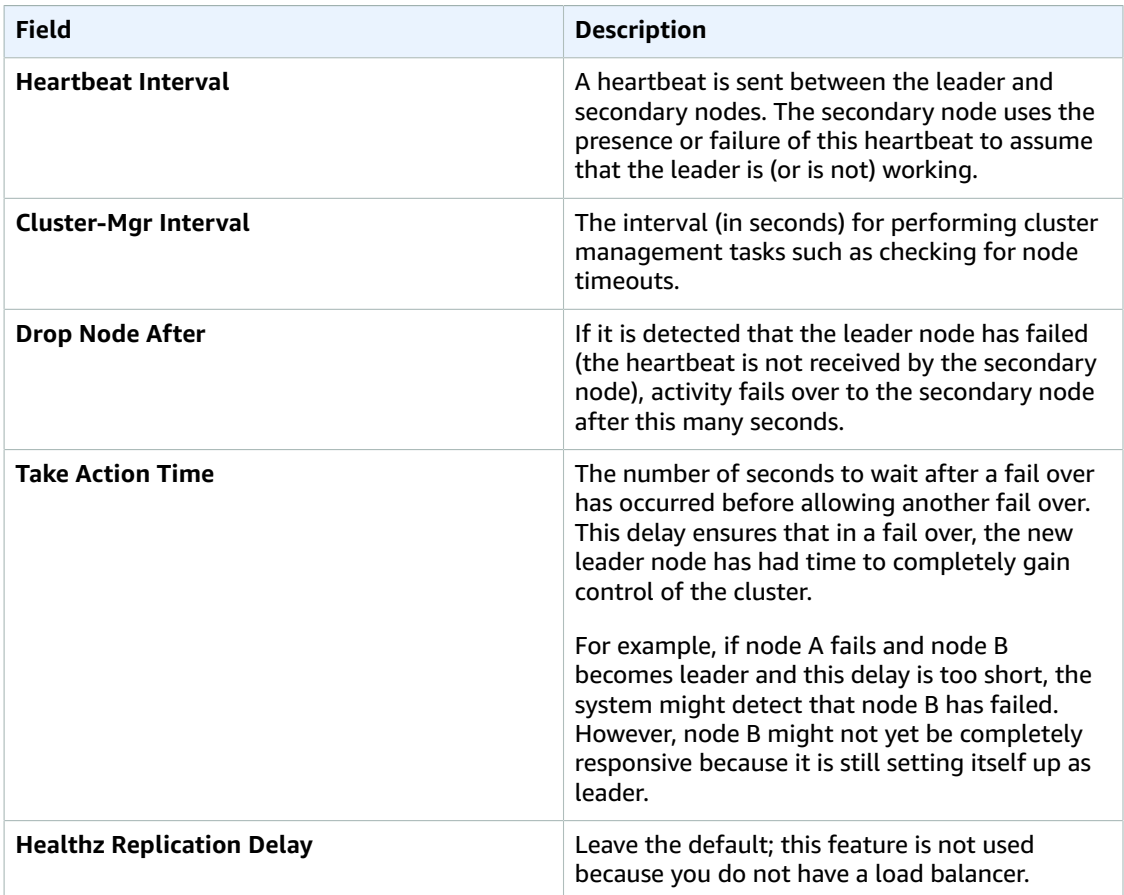

4. To change any values, click **Settings** in the top-right corner and make your changes.

### <span id="page-11-1"></span>Step H: Test Fail Over

To ensure the leader and secondary node fail over works as expected, test the fail over setup.

#### **To test fail over**

- 1. Ideally, you should add at least one input so that AWS Elemental Delta is ingesting content. This setup provides a better test of the success of the failover.
- 2. Perform a forced failover to the secondary leader (node B):
- 1. On the web interface for the leader node, choose **Nodes**.
- 2. On the panel for the secondary node, click the fail over button (family tree icon).
- 3. Make sure the panels for both nodes show as green.
- 4. Make sure that node B shows **N/A (node is leader)** in the following fields:
	- Following Node ID
	- Replication Lag
	- Last Heartbeat
- 5. Display the Contents page and make sure that the content you created shows as **Live-Active**.
- 6. Make sure that node A shows the following:
	- **Following Node ID**: The node ID for node B.
	- **Replication Lag**: A number below 10 seconds.
	- **Last Heartbeat**: A number below 10 seconds.
- 7. Perform a forced fail over back to node A. Make sure that node A becomes the leader again and the content is still active.

### <span id="page-12-0"></span>Step I: Set-Up Users

Optionally configure the nodes for user authentication, and create users. With authentication enabled, users are required to provide valid credentials to access the AWS Elemental Delta nodes.

We recommend that you set up users as the last step in the configuration, after you have verified that node failover works.

User authentication with AWS Elemental Delta is intended to:

- Allow managers to track activity on the cluster on a per-user basis.
- To avoid accidental access to a node, create a unique username for each operator, and vary the usernames across the clusters. For example, varying usernames for each cluster ensures that a REST API operator with access to two clusters does not accidentally send a command to the wrong cluster.

Whether user authentication is enabled or not, we recommend that the cluster always be installed behind a customer firewall on a private network.

For help setting up authentication and users, see [Configuring User Authentication \(p. 37\).](#page-41-1)

# <span id="page-12-1"></span>Configuring a Leader-Secondary-Egress Node Cluster

This section describes how to create a cluster that has more than two nodes: a leader, a secondary, and one or more egress-only nodes. For information about how this cluster works, see the [section](#page-6-2) called "Leader, [Secondary](#page-6-2) and Egress Nodes[" \(p. 2\)](#page-6-2).

#### **Topics**

- [Step A: Gather Information \(p. 9\)](#page-13-0)
- Step B: Configure the Leader [Node \(p. 9\)](#page-13-1)
- Step C: Configure VIPs [Locally \(p. 10\)](#page-14-0)
- Step D: Configure Ports on the [Firewall \(p. 10\)](#page-14-1)
- Step E: Add the Secondary [Node \(p. 10\)](#page-14-2)
- Step F: Configure the Secondary [Node \(p. 11\)](#page-15-0)
- Step G: Add the Egress [Nodes \(p. 11\)](#page-15-1)
- Step H: Configure the Egress [Nodes \(p. 12\)](#page-16-0)
- Step I: Review the Cluster Management [Configuration \(p. 12\)](#page-16-1)
- Step J: Test Fail [Over \(p. 13\)](#page-17-0)
- Step K: Set-Up [Users \(p. 14\)](#page-18-0)

# <span id="page-13-0"></span>Step A: Gather Information

Before you configure the leader-secondary-egress node cluster, obtain the following information:

- The models and IP addresses (or hostnames) for all of the nodes. Note that:
	- The leader and secondary nodes must always be identical models.
	- The egress nodes can be different models from the leader and secondary nodes.
	- If you have more than one egress node, each node can be a different model.

Make sure that you know which models are for which role!

- A list of Ethernet devices (for all nodes) and their IP addresses, including traffic rules such as:
	- Which IP addresses are intended to handle management and monitoring traffic.
	- Which IP addresses are intended to handle only incoming traffic (content ingest).
	- Which IP addresses are intended to handle only outgoing traffic (egress).

Keep in mind that the egress nodes handle only management traffic (typically on eth0) and outgoing traffic.

- A list of Ethernet devices (on all nodes) that are bonded, and the IP addresses for those bonds.
- A list of the Ethernet devices that were configured with IP addresses during installation of AWS Elemental Delta. The eth0 device is always configured during installation; other devices may or may not be. You need this information to determine which devices you need to figure in this configuration process and which you can assume are already configured.
- The addresses of any additional DNS servers and/or NTP servers the nodes access.
- The IP addresses of remote storage servers (CIFS, NFS or DAVFS) where ingested content is stored.
- The IP address of the remote server for AWS Elemental Delta database backups.
- The user credentials for Amazon (AWS) S3 storage, if applicable.
- A list of ports that you want to open beyond the ports that AWS Elemental Delta automatically opens.
- The IP addresses of VIPs on your network that are assigned to AWS Elemental Delta. These VIPs are associated with all of the Ethernet devices on all of the nodes.
- The user credentials for users if you are setting up with user authentication.

# <span id="page-13-1"></span>Step B: Configure the Leader Node

Configure the storage and network settings on the leader node.

#### **To configure the leader node**

- 1. Access the web interface via the IP address of the node that is intended to be the leader.
- 2. On the main menu, choose **Settings**.
- 3. Perform the following required tasks:
- Provide the node with access to mounted remote servers. For assistance, see [Adding](#page-30-2) Mount [Points \(p. 26\).](#page-30-2)
- Configure the node for database backups. For assistance, see [Configuring for Database](#page-25-0) [Backup \(p. 21\).](#page-25-0)
- 4. As needed, perform these optional tasks:
	- Configure additional network devices (Ethernet devices) for the node. For assistance, see [Configuring](#page-26-1) Ethernet Network Device[s \(p. 22\)](#page-26-1).
	- Set up additional DNS servers and NTP servers as needed. For assistance, see Setting up [Additional](#page-30-0) DNS [Servers \(p. 26\)](#page-30-0) and Setting up [Additional](#page-30-1) Network Time Protocol (NTP) Servers [\(p. 26\).](#page-30-1)
	- Configure SNMP for the node. For assistance, see Setting up Alerts and [Messages \(p. 28\)](#page-32-2).
	- If you're using Amazon S3 for storage, add Amazon Web Services (AWS) credentials. For assistance, see Adding AWS [Credentials \(p. 28\)](#page-32-0).

# <span id="page-14-0"></span>Step C: Configure VIPs Locally

You can configure a VIP for access to manage the cluster. You use this IP address for REST API access and as a common access point for making changes to the cluster. Use this VIP for cluster management only. It is not intended for incoming or outgoing traffic!

You can configure a virtual IP address (VIP) for access to manage the cluster. You use this IP address for REST API access and as a common access point for making changes to the cluster. This VIP is to be used for cluster management only. It is not intended for incoming or outgoing traffic!

#### **To configure a VIP**

- 1. On the main menu, choose **Nodes**.
- 2. Create a VIP for eth0 and any other Ethernet devices. For assistance, see [Creating](#page-41-0) VIPs [\(p. 37\).](#page-41-0)

### <span id="page-14-1"></span>Step D: Configure Ports on the Firewall

You can leave the node firewall enabled or disabled. The installer configures each node's firewall for the ports that must be open for traffic to and from each node. If you plan to enable the firewall, you can open more ports for any reason.

For assistance opening ports or starting the firewall, see the section called ["Opening](#page-32-1) Ports on the [Firewall" \(p. 28\)](#page-32-1).

#### **Important**

Whether the individual node firewalls are enabled or not, we recommend that the cluster always be installed behind a customer firewall on a private network.

### <span id="page-14-2"></span>Step E: Add the Secondary Node

Once you've set up the leader node, add the secondary node to the cluster.

#### **To add the secondary node**

- 1. On the web interface for the leader node, choose **Nodes** and click **Add Node** > **Ingest Capable**.
- 2. In the **Add New Ingest Capable Cluster Node** dialog, complete the fields: Enter the hostname or IP address of the secondary node, and the password for the *elemental* user.
- 3. Choose **Create**.

The secondary node is added to the cluster. This operation may take several minutes. After a few minutes, the node is added to the cluster, shaded red on the web interface. When the addition is complete, the node is shaded green.

# <span id="page-15-0"></span>Step F: Configure the Secondary Node

Most of the information from the leader node is copied over to the secondary node. However, you must manually set up some features on the secondary node.

#### **To configure the secondary node**

1. Access the web interface via the VIP address for the management interface (eth0). You set up this VIP when you configured the leader node. See [Creating](#page-41-0) VIP[s \(p. 37\)](#page-41-0).

#### **Note**

Do not access the web interface from the IP address of the leader or secondary nodes.

2. Address these features if you enabled them on the leader node:

Ethernet devices or bonds

Setup the secondary node with identical bonds. You can't assign the same IP address on both nodes, but you must create the same device names and bonds. For example, if the leader node is set up with eth0, eth2 and eth3 (bonded to bond0), and eth4 and eth5 (bonded to bond1), then on the secondary node, you must create eth2, eth3, eth4, eth5, bond0, and bond1.

If you don't set-up identically, then when a fail over occurs, some traffic might not failover.

For assistance, see [Configuring](#page-26-1) Ethernet Network Device[s \(p. 22\).](#page-26-1)

Mount points

Set up the secondary with identical mount points as the leader node.

For assistance, see [Adding](#page-30-2) Mount Points [\(p. 26\).](#page-30-2)

AWS credentials

Set up the secondary node with identical credentials as the leader node.

For assistance, see Adding AWS [Credentials \(p. 28\).](#page-32-0)

Firewall ports

Start the firewall and open the same ports on the secondary node that you opened on the leader node.

For assistance, see [Opening](#page-32-1) Ports on the Firewall [\(p. 28\).](#page-32-1)

### <span id="page-15-1"></span>Step G: Add the Egress Nodes

Once you've set up the leader and secondary nodes, add the egress nodes to the cluster.

#### **To add egress nodes**

- 1. On the web interface for the leader node, choose **Nodes** and click **Add Node** > **Egress Only**.
- 2. In the **Add New Egress Only Cluster Node** dialog, complete the fields: Enter the hostname or IP address of the first egress node, and the password for the *elemental* user.
- 3. Choose **Create**.

The egress node is added to the cluster. This operation may take several minutes. After a few minutes, the node is added to the cluster, shaded red on the web interface. When the addition is complete, the node is shaded green.

4. Repeat these steps for each additional egress node.

# <span id="page-16-0"></span>Step H: Configure the Egress Nodes

Most of the information from the leader node is copied over to the egress nodes. However, you must manually set up some features on the egress nodes.

#### **To configure the egress node**

1. Access the web interface via the VIP address for the management interface (eth0). You set up this VIP when you configured the leader node. See [Creating](#page-41-0) VIP[s \(p. 37\)](#page-41-0).

#### **Note**

Do not access the web interface from the IP address of the leader or secondary nodes.

- 2. Set up the egress nodes with additional network devices or bonds as needed. For assistance, see [Configuring](#page-26-1) Ethernet Network Devices [\(p. 22\).](#page-26-1)
- 3. Address these features if you enabled them on the leader node:

#### **Mount points**

Set up the egress nodes with identical mount points as the leader node.

For assistance, see [Adding](#page-30-2) Mount Points [\(p. 26\).](#page-30-2)

#### **AWS credentials**

Set up the secondary node with identical credentials as the leader node.

For assistance, see Adding AWS [Credentials \(p. 28\).](#page-32-0)

#### **Firewall ports**

Start the firewall and open the same ports on the egress nodes that you opened on the leader node.

For assistance, see [Opening](#page-32-1) Ports on the Firewall [\(p. 28\).](#page-32-1)

### <span id="page-16-1"></span>Step I: Review the Cluster Management Configuration

To ensure the leader and secondary node fail over is appropriate for your workflow, review the configuration of your cluster management settings.

#### **To review the management configuration**

- 1. Access the web interface via the VIP address for the management interface (eth0).
- 2. On the main menu, click **Nodes**.
- 3. Check the values of the fields across the top:

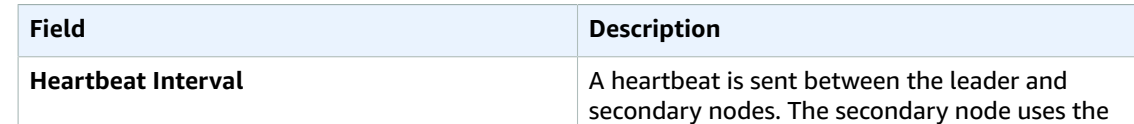

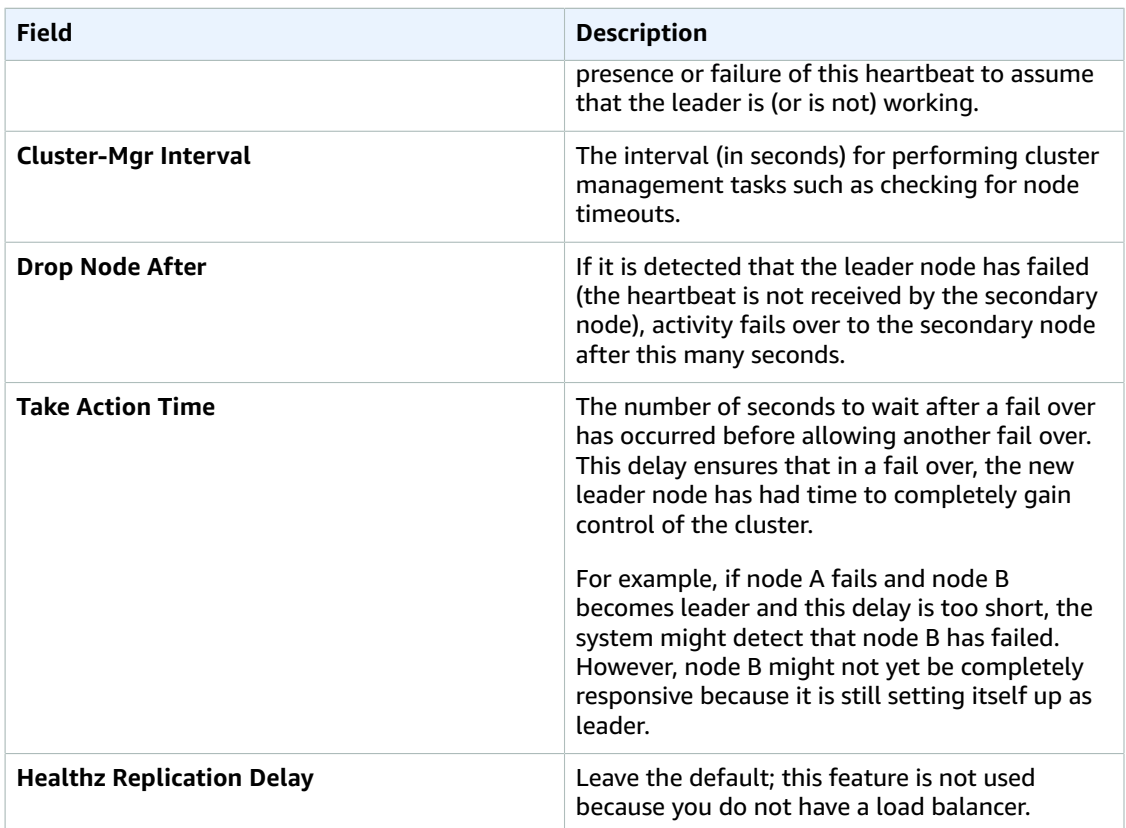

4. To change any values, click **Settings** in the top-right corner and make your changes.

### <span id="page-17-0"></span>Step J: Test Fail Over

To ensure the leader and secondary node fail over works as expected, test the fail over setup.

#### **To test fail over**

- 1. Ideally, you should add at least one input so that AWS Elemental Delta is ingesting content. This setup provides a better test of the success of the failover.
- 2. Perform a forced failover to the secondary leader (node B):
	- 1. On the web interface for the leader node, choose **Nodes**.
	- 2. On the panel for the secondary node, click the fail over button (family tree icon).
- 3. Make sure the panels for both nodes show as green.
- 4. Make sure that node B shows **N/A (node is leader)** in the following fields:
	- Following Node ID
	- Replication Lag
	- Last Heartbeat
- 5. Display the Contents page and make sure that the content you created shows as **Live-Active**.
- 6. Make sure that node A shows the following:
	- **Following Node ID**: The node ID for node B.
	- **Replication Lag**: A number below 10 seconds.
	- **Last Heartbeat**: A number below 10 seconds.

7. Perform a forced fail over back to node A. Make sure that node A becomes the leader again and the content is still active.

# <span id="page-18-0"></span>Step K: Set-Up Users

Optionally configure the nodes for user authentication, and create users. With authentication enabled, users are required to provide valid credentials to access the AWS Elemental Delta nodes.

We recommend that you set up users as the last step in the configuration, after you have verified that node failover works.

User authentication with AWS Elemental Delta is intended to:

- Allow managers to track activity on the cluster on a per-user basis.
- To avoid accidental access to a node, create a unique username for each operator, and vary the usernames across the clusters. For example, varying usernames for each cluster ensures that a REST API operator with access to two clusters does not accidentally send a command to the wrong cluster.

Whether user authentication is enabled or not, we recommend that the cluster always be installed behind a customer firewall on a private network.

For help setting up authentication and users, see [Configuring User Authentication \(p. 37\).](#page-41-1)

# <span id="page-19-0"></span>Modifying the Configuration

The following section describes how to make changes to a cluster configuration.

#### **Topics**

• Adding an Egress Node to an Existing [Deployment \(p. 15\)](#page-19-1)

# <span id="page-19-1"></span>Adding an Egress Node to an Existing Deployment

If you have a cluster with a leader and secondary node, you can also add any number of egress nodes.

This section describes how to add the egress nodes.

You can add each node while the cluster is in production, ingesting and outputting content.

### <span id="page-19-2"></span>Step A: Gather Information

Before you modify a cluster configuration, obtain the following information:

- The models and IP addresses (or hostnames) for all of the nodes. Note that:
	- The egress nodes can be different models from the leader and secondary nodes.
	- If you have more than one egress node, each node can be a different model.

Make sure that you know which models are for which role!

- A list of Ethernet devices (for all egress nodes) and their IP addresses. Keep in mind that the egress nodes handle only management traffic (typically on eth0) and outgoing traffic.
- A list of Ethernet devices (on all egress nodes) that are bonded and the IP addresses for those bonds.
- A list of the Ethernet devices (on the egress nodes) that were configured with IP addresses during installation of AWS Elemental Delta. The eth0 device is always configured during installation; other devices may or may not be. You need this information to determine which devices you need to figure in this configuration process and which you can assume are already configured.
- The IP addresses of remote storage servers (CIFS, NFS or DAVFS) as already set up on the leader and secondary nodes.
- The user credentials for Amazon (AWS) S3 storage, if applicable.
- A list of ports that you want to open beyond the ports that AWS Elemental Delta automatically open.
- The user credentials for users if you are setting up with user authentication.

### <span id="page-19-3"></span>Step B: Add the Egress Nodes

When you have gathered all of the required information, add the egress nodes to the cluster.

#### **To add egress nodes**

- 1. On the web interface for the leader node, choose **Nodes** and click **Add Node** > **Egress Only**.
- 2. In the **Add New Egress Only Cluster Node** dialog, complete the fields: Enter the hostname or IP address of the first egress node, and the password for the *elemental* user.
- 3. Choose **Create**.

The egress node is added to the cluster. This operation may take several minutes. After a few minutes, the node is added to the cluster, shaded red on the web interface. When the addition is complete, the node is shaded green.

4. Repeat these steps for each additional egress node.

# <span id="page-20-0"></span>Step C: Configure the Egress Nodes

Most of the information from the leader node is copied over to the egress nodes. However, you must manually set up some features on the egress nodes.

#### **To configure the egress node**

1. Access the web interface via the VIP address for the management interface (eth0). You set up this VIP when you configured the leader node. See [Creating](#page-41-0) VIP[s \(p. 37\)](#page-41-0).

#### **Note**

Do not access the web interface from the IP address of the leader or secondary nodes.

- 2. Set up the egress nodes with additional network devices or bonds as needed. For assistance, see [Configuring](#page-26-1) Ethernet Network Devices [\(p. 22\).](#page-26-1)
- 3. Address these features if you enabled them on the leader node:

#### **Mount points**

Set up the egress nodes with identical mount points as the leader node.

For assistance, see [Adding](#page-30-2) Mount Points [\(p. 26\).](#page-30-2)

#### **AWS credentials**

Set up the secondary node with identical credentials as the leader node.

For assistance, see Adding AWS [Credentials \(p. 28\).](#page-32-0)

#### **Firewall ports**

Start the firewall and open the same ports on the egress nodes that you opened on the leader node.

For assistance, see [Opening](#page-32-1) Ports on the Firewall [\(p. 28\).](#page-32-1)

# <span id="page-21-0"></span>Tasks

The following sections provide steps to complete cluster and node configuration tasks.

#### **Topics**

- Accessing and Navigating the Web [Interface \(p. 17\)](#page-21-1)
- Configuring the Time [Zone \(p. 20\)](#page-24-0)
- [Configuring for Database Backup \(p. 21\)](#page-25-0)
- Designating VOD Catalog Metadata [Storage \(p. 22\)](#page-26-0)
- Configuring Ethernet Network [Devices \(p. 22\)](#page-26-1)
- Setting up Additional DNS [Servers \(p. 26\)](#page-30-0)
- Setting up Additional Network Time Protocol (NTP) [Servers \(p. 26\)](#page-30-1)
- Adding Mount [Points \(p. 26\)](#page-30-2)
- Adding AWS [Credentials \(p. 28\)](#page-32-0)
- Opening Ports on the [Firewall \(p. 28\)](#page-32-1)
- Setting up Alerts and [Messages \(p. 28\)](#page-32-2)
- Creating [VIPs \(p. 37\)](#page-41-0)
- [Configuring User Authentication \(p. 37\)](#page-41-1)

# <span id="page-21-1"></span>Accessing and Navigating the Web Interface

At your workstation, open a web browser and enter the IP address and port (8080) of the node that is currently the leader or that is designated as the leader (for a cluster that has not yet been configured).

During configuration, the address you enter is the IP address of the individual node. (Later on, when AWS Elemental Delta is running, you typically access the web interface through the ingest virtual IP address that you set up during this configuration procedure.)

For example **http://10.24.34.2:8080**.

The web interface appears. The two screens used for configuration are the Node screen and the Settings screen.

#### **Nodes Screen**

The **Nodes** screen provides information about the cluster, such as what nodes make up the cluster.

The following graphic depicts an example **Nodes** screen. Important web elements are numbered and described in the table.

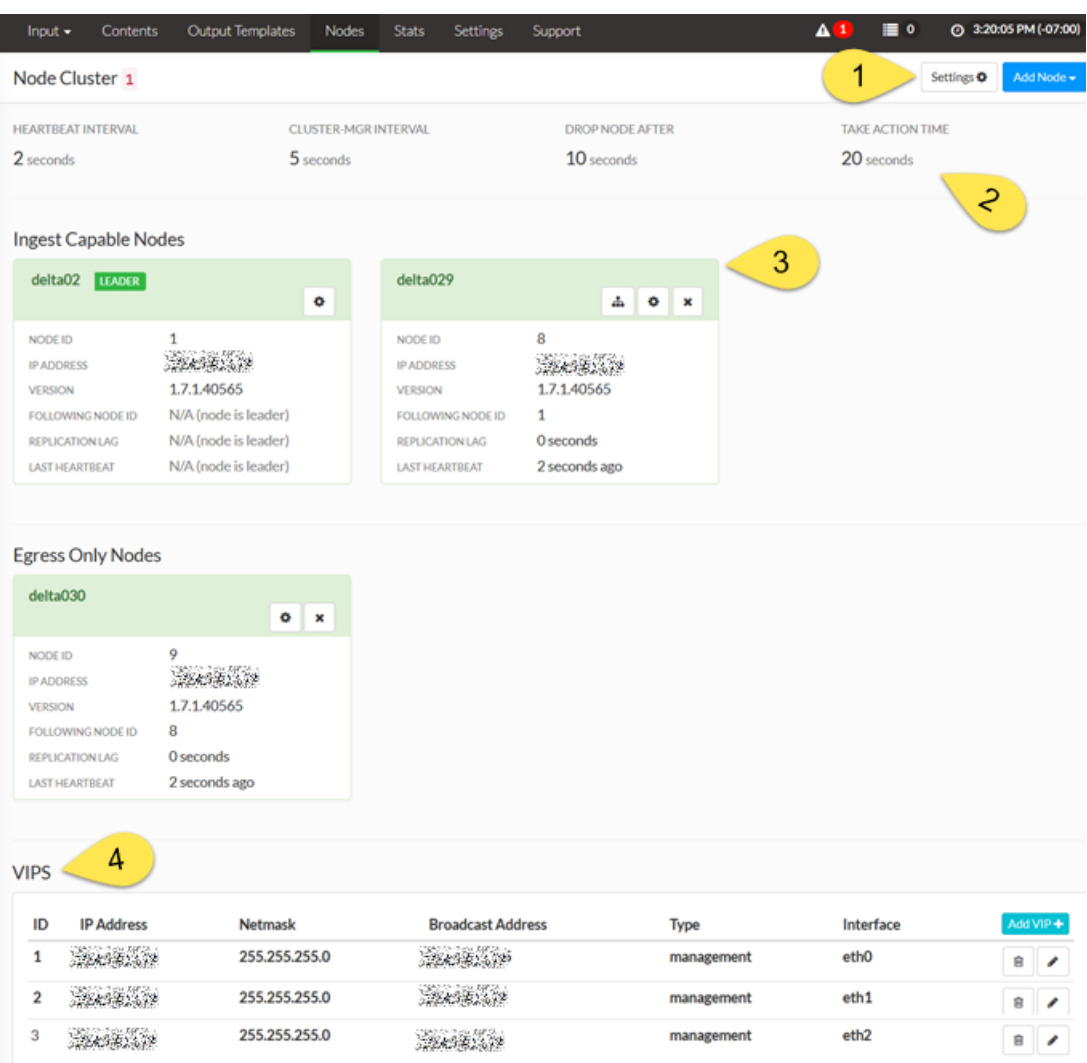

The following table describes the web element for each number in the graphic.

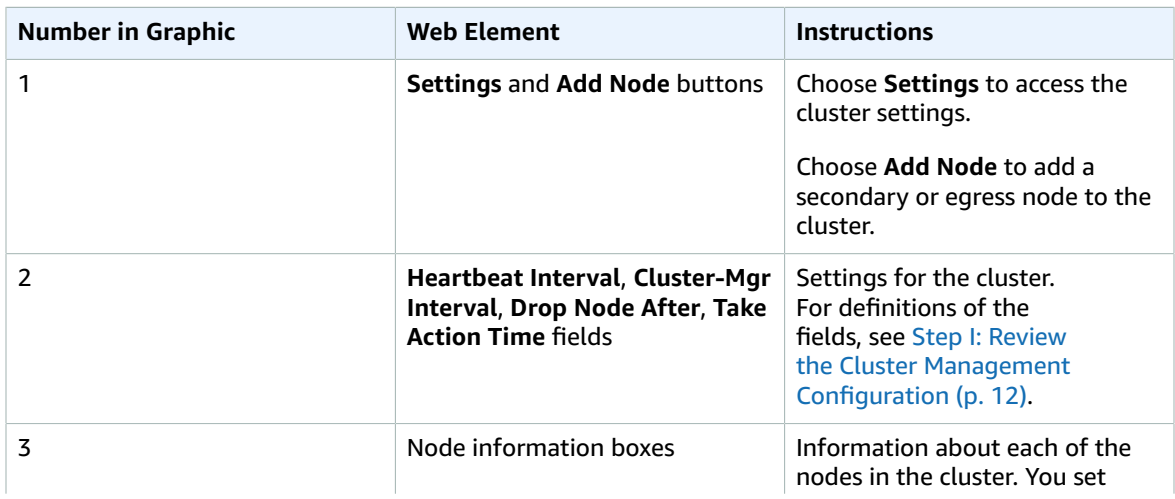

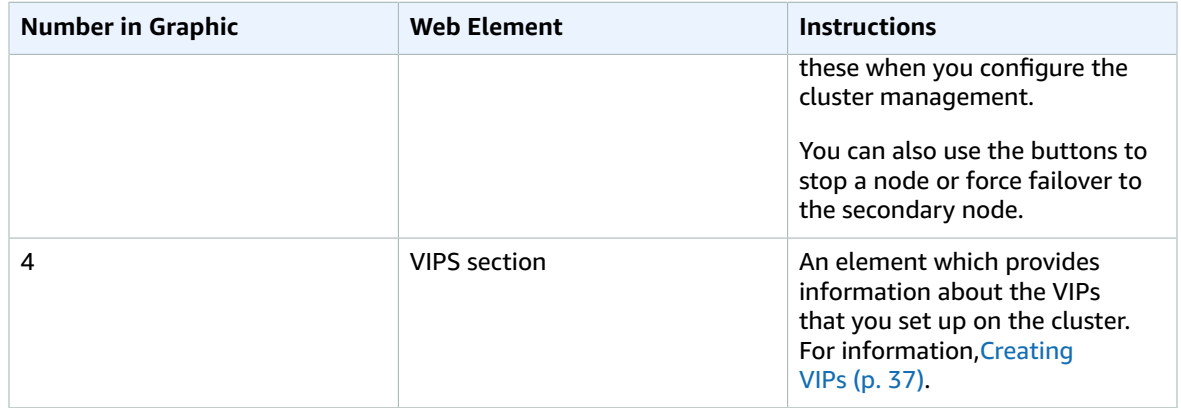

#### **Settings Screen**

The Settings screen provides information about general settings for the cluster.

The following graphic depicts an example **Settings** screen. Important web elements are numbered and described in the table.

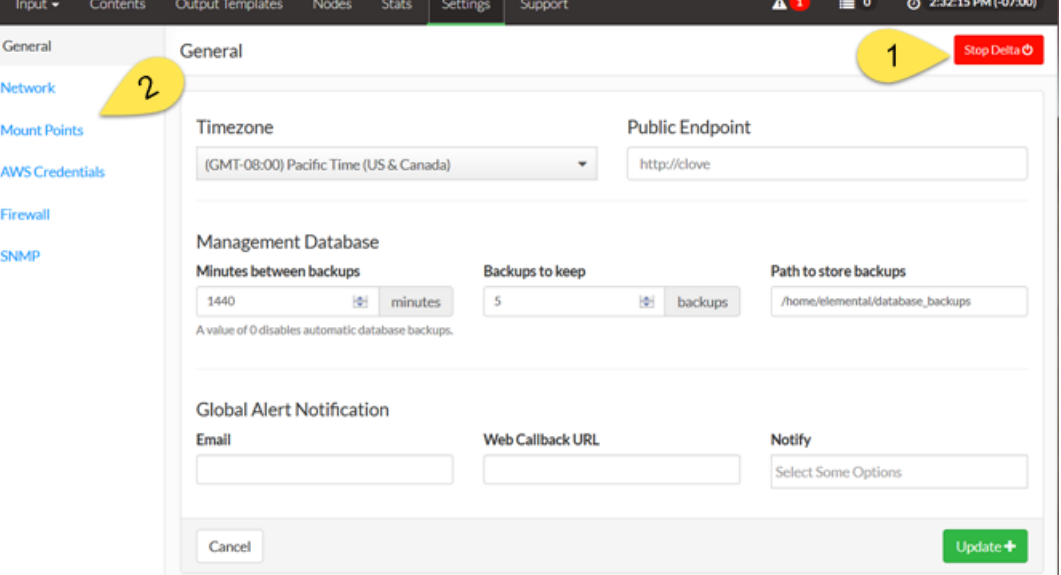

The following table describes the web element for each number in the graphic.

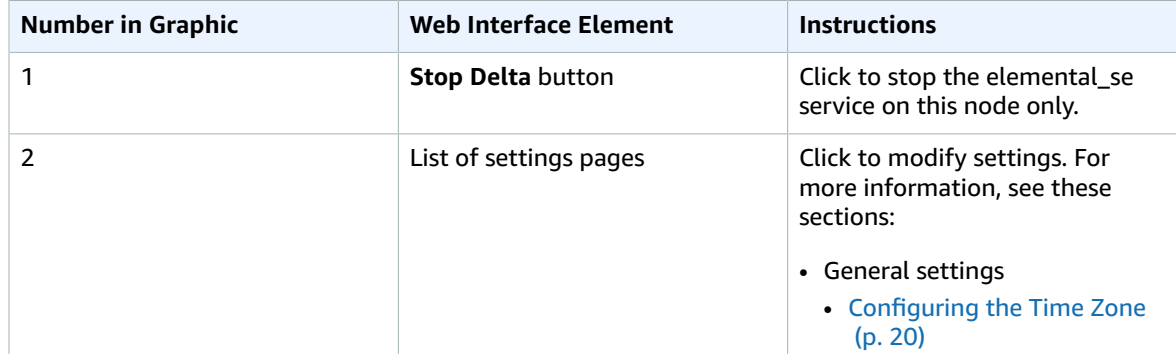

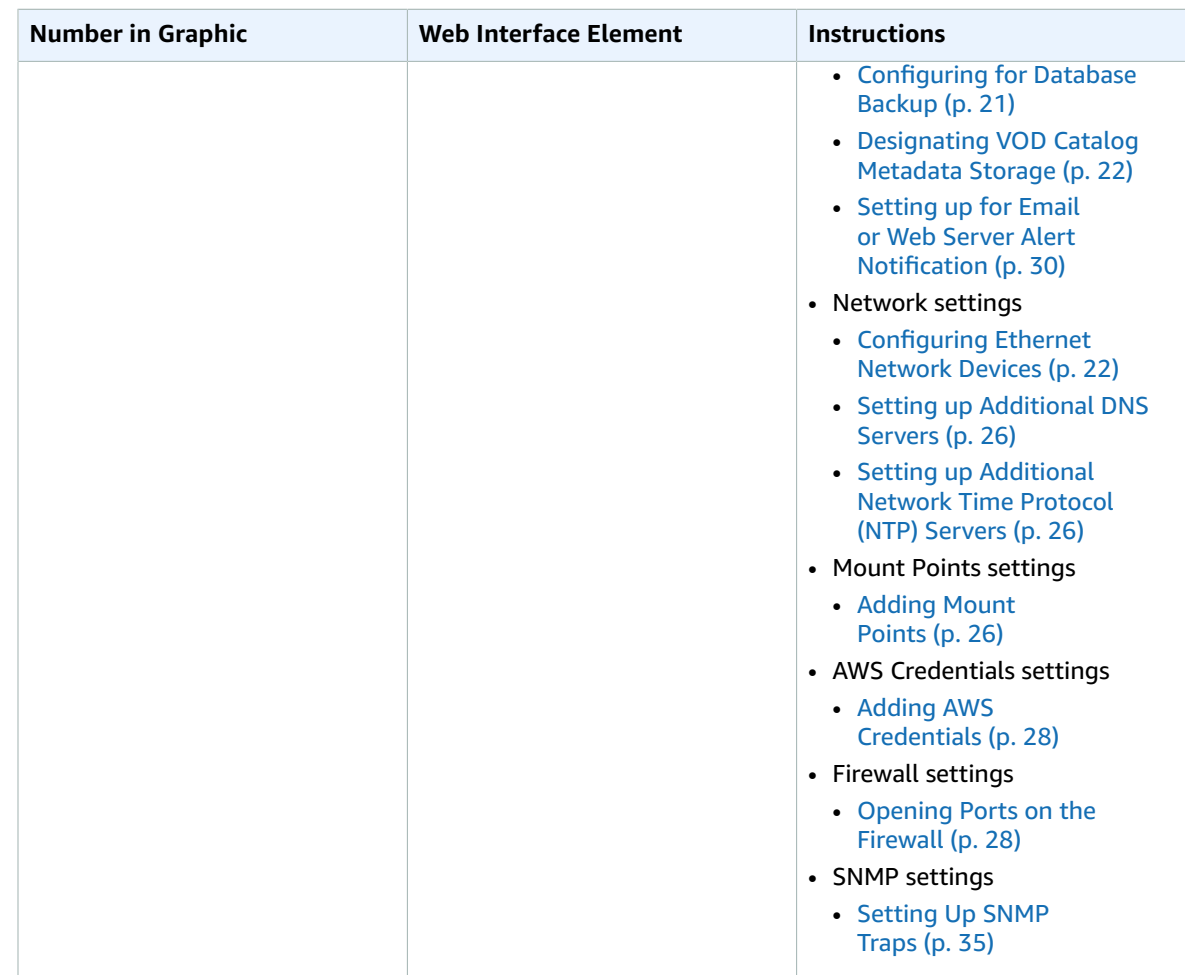

# <span id="page-24-0"></span>Configuring the Time Zone

Follow this procedure if you did not set the time zone when installing (via the **-t** prompt) or if you want to change the time zone.

#### **To configure the time zone**

- 1. From the web interface for the node, go to the **Settings** > **General** screen and set the time zone.
- 2. Choose **Update**.

The AWS Elemental Delta web interface shows all activity with a timestamp for the specified time zone.

This setting does not affect the following:

- Time reporting on the individual AWS Elemental Delta nodes: you should have set the time zone for each node when you installed Delta.
- Activity via SSH or via the REST API.

# <span id="page-25-0"></span>Configuring for Database Backup

The node is automatically configured to back up its database to /home/elemental/ database\_backups on the local disk.

#### **Important**

We strongly advise that you mount a remote folder as the location for backups. In that way, if the hardware unit fails, you can restore the database from that remote folder.

Perform the following procedure on each node.

#### **To configure database backups**

- 1. Choose a remote server in your organization and designate a folder for backups. Mount that folder to the node as described in the section called ["Adding](#page-30-2) Mount Points" [\(p. 26\).](#page-30-2)
- 2. On the web interface for the node, choose **Settings** > **General**.
- 3. In **Path to Store Backups,** enter the path to the mount folder. The path always starts with /data/ mnt/. For example, **/data/mnt/delta01-backups**

#### **Note**

Make sure you back up each node's database to its own folder; do not back up the two nodes to the same folder.

4. Change other fields as desired.

Note that, when you reach the indicated number of backups to keep, AWS Elemental Delta deletes the oldest file before saving the next backup.

5. If you changed the **Minutes between backups**, you must restart the node for the change to take effect. Run this command from the node:

[elemental@hostname ~]\$ **sudo reboot** 

Backup files are named in this format: <yyyy-mm-dd\_hh-mm-ss.tar.bz2>

#### **To restore a database to a node**

- 1. At your workstation, start a remote terminal session to the hardware unit that is running AWS Elemental Delta. Log in with the user name *elemental*.
- 2. Run the install script with the restore option:

[elemental@hostname ~]\$ **sudo sh** *product* **--restore-db-backup** *pathbackup-file*

where:

- *product* is the product installer. For example, elemental production delta.2.3.0.123456.run.
- *path* is the path to the backup file. This path could simply be the remote folder where backups were originally stored.
- *backup-file* is the file you want to restore. AWS Elemental Delta unzips the file and copies it to the appropriate folder. Do not unzip the file manually before restoring it!

# <span id="page-26-0"></span>Designating VOD Catalog Metadata Storage

If any assets that AWS Elemental Delta ingests are converted to VOD Catalog contents, you must specify the location for metadata storage in the settings for Delta.

#### **To configure VOD Catalog metadata storage**

- 1. From the web interface for the node, go to the **Settings** > **General** screen.
- 2. In the **VOD Catalog Metadata Storage** section, complete **Location** and **AWS Credentials** (if the storage location is an Amazon S3 bucket).
- 3. Click **Update** to save the information.

For more information about VOD Catalog, see the Working with VOD Catalog Assets in AWS [Elemental](https://docs.aws.amazon.com//elemental-onprem/latest/pdf/DOC-2286.pdf) [Delta](https://docs.aws.amazon.com//elemental-onprem/latest/pdf/DOC-2286.pdf) feature guide.

# <span id="page-26-1"></span>Configuring Ethernet Network Devices

When you installed AWS Elemental Delta on each node, eth0 was automatically set up. You may also have chosen to set up other Ethernet devices via installation. If you did not do so, you can set them up on the **Settings** > **Network** screen.

In addition, you can optionally set up bonding for any Ethernet devices that have been set up.

# <span id="page-26-2"></span>Adding Ethernet Devices

You can add Ethernet devices after the initial installation is complete.

#### **To add Ethernet devices**

- 1. On the web interface, go to the **Settings** > **Network** screen.
- 2. Click **Add Device** and choose **Ethernet**.
- 3. In the **Add New Network Device** dialog, complete the following fields.

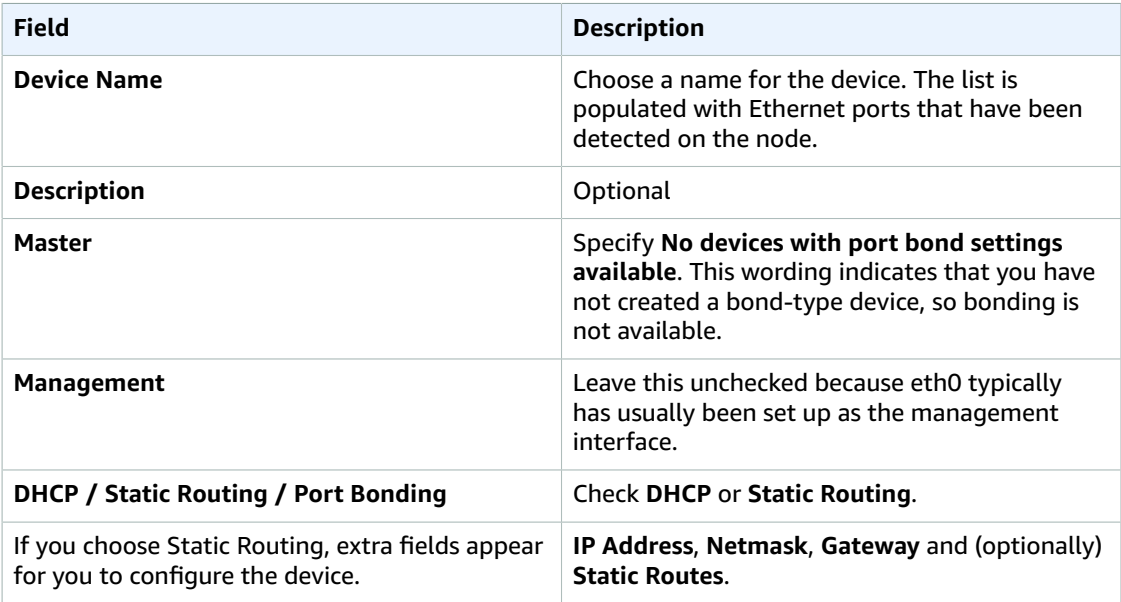

4. Click **Create**. The new device now appears in the **Network Devices** section.

## <span id="page-27-0"></span>Bonding Ethernet Devices

You can create as many separate bonds as you want. You can include as many Ethernet devices as you want in each bond (you can bond any number of devices together). You must have already set up the Ethernet devices that are to be bonded, as described in Adding [Ethernet](#page-26-2) Devices [\(p. 22\).](#page-26-2)

### Step A: Create the Bond

Create the bond to which you will add Ethernet devices in a later step.

#### **To create the bond**

- 1. Click **Add Device** and choose **Bonded**.
- 2. In the **Add New Network Device** dialog, complete the following fields.

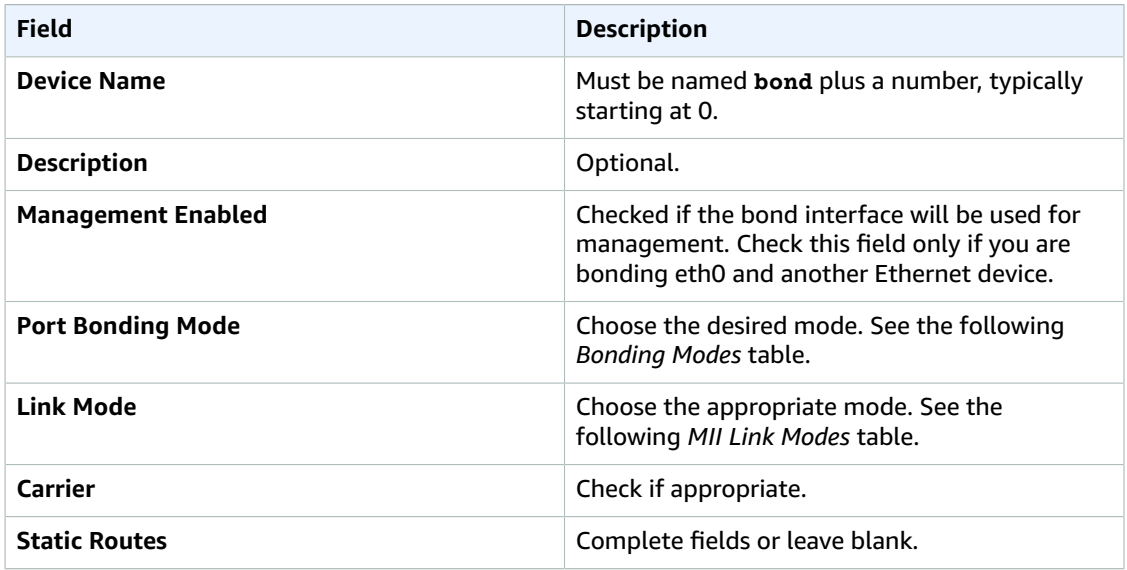

3. Click **Create**. The bond appears in the **Network Devices** section.

#### **Bonding Modes**

The following table describes the bonding modes that are available.

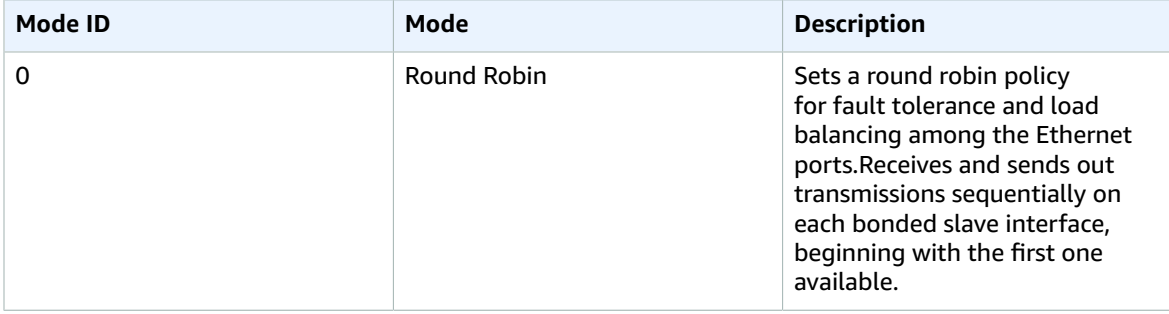

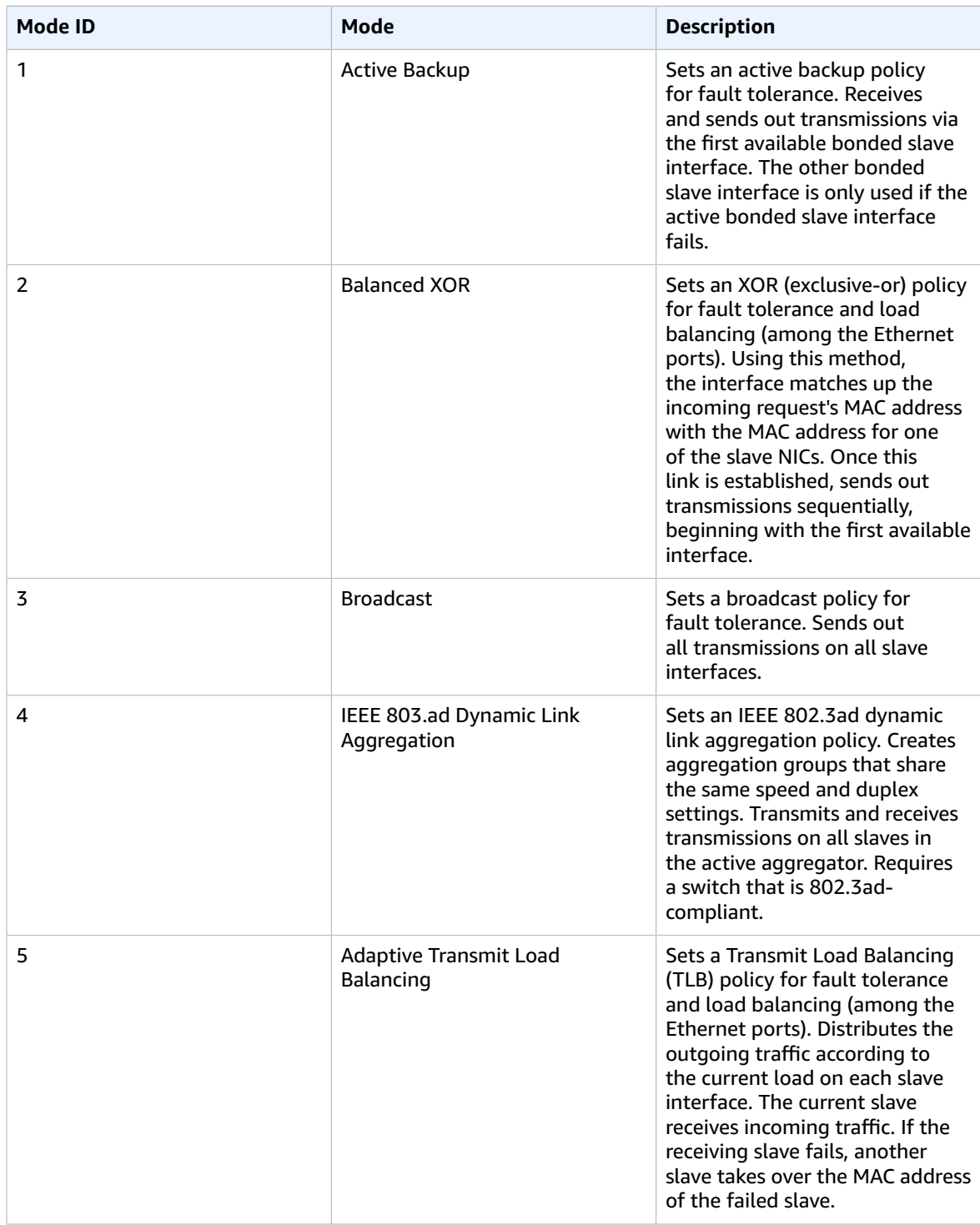

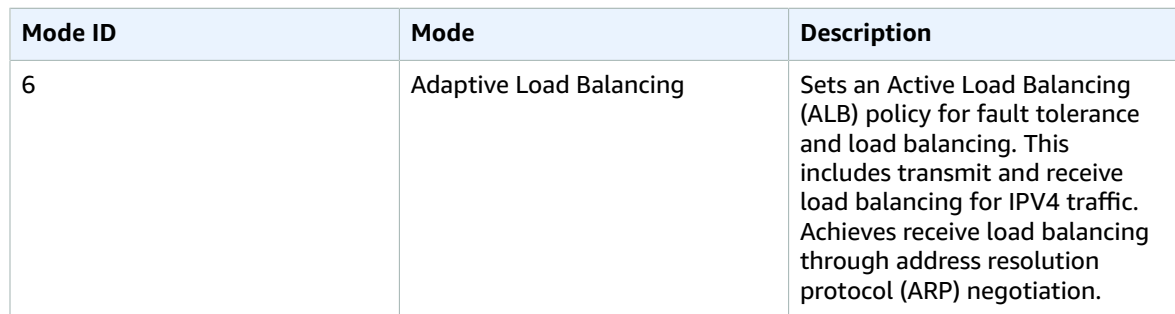

#### **MII Link Mode Fields**

The following table describes the fields for MII Link bonding mode.

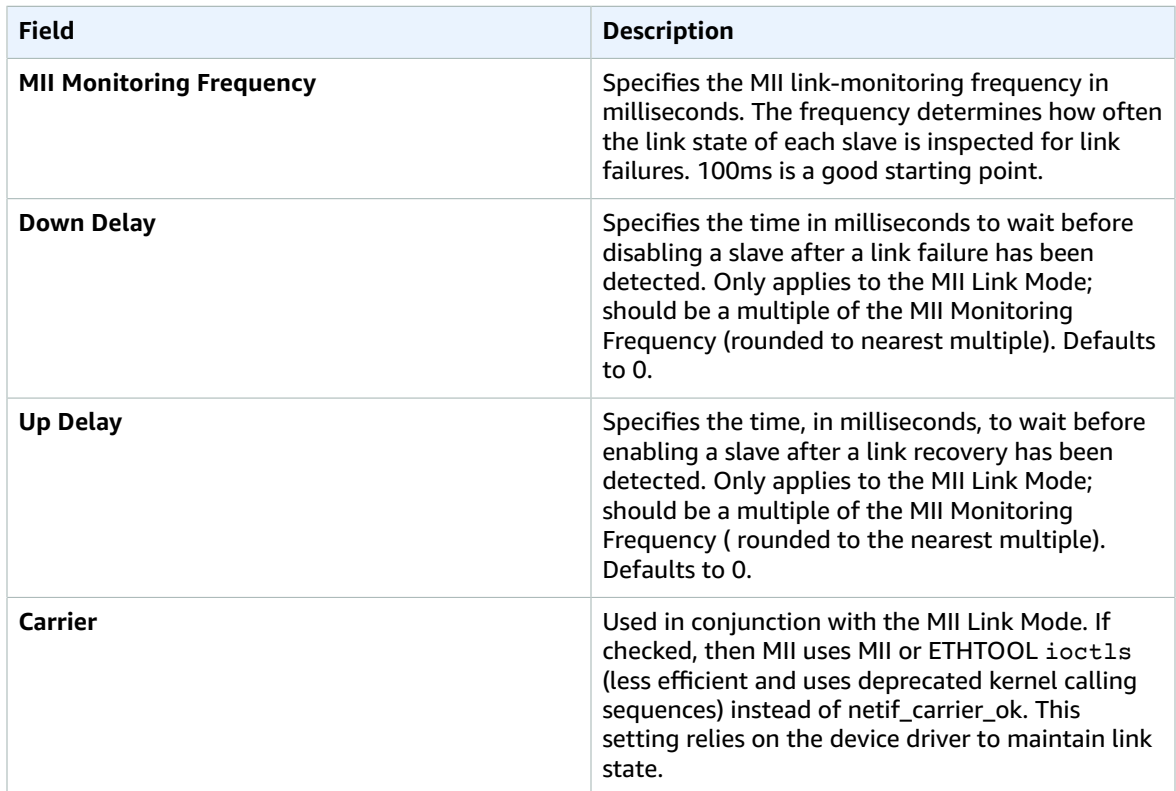

#### **ARP Mode Fields**

The following table describes the fields for ARP bonding mode.

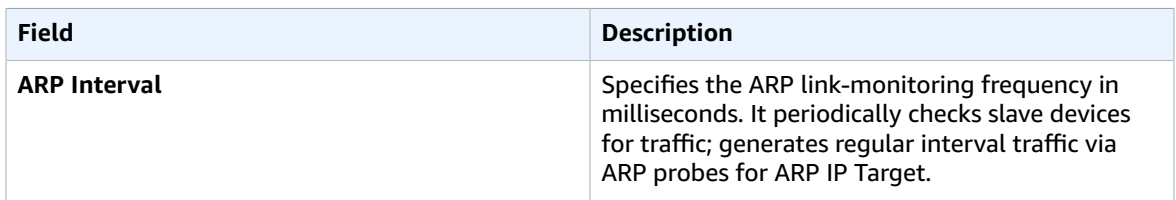

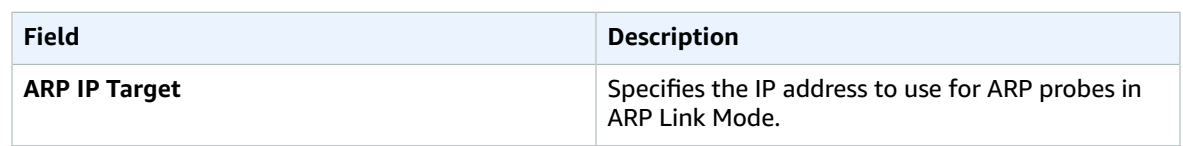

### Step B: Assign the Bond

After you create the bond, assign devices to it.

#### **To assign the bond**

- 1. Click **Edit** at the far right of the first Ethernet device to assign to the bond.
- 2. On the **Manage Network Device** dialog, in **Master**, choose the bond.
- 3. Click **Create**.

This device now shows with **Master** unchecked to indicate that it is bonded.

- 4. Repeat for each device to include in the given bond.
- 5. Repeat to add other devices to other bonds, if applicable.

# <span id="page-30-0"></span>Setting up Additional DNS Servers

The DNS server for the node is usually set up initially during the node installation. After the install is complete, you can use the web interface to add more DNS servers, as required.

#### **To set up DNS servers**

- 1. On the web interface for the node, choose **Settings** > **Network** screen.
- 2. In the **Domain Name Servers** section, click **Add DNS**.
- 3. Add the IP address and click **Add**.

# <span id="page-30-1"></span>Setting up Additional Network Time Protocol (NTP) Servers

The Network Time Protocol (NTP) server for the node is usually set up initially during node installation. After the install is complete, you can use the web interface to add more NTP servers, as required.

#### **To set up NTP servers**

- 1. On the web interface for the node, choose **Settings** > **Network** screen.
- 2. In the **Network Time Protocol Servers** section, click **Add NTP**.
- 3. Add the IP address and click **Add**.

# <span id="page-30-2"></span>Adding Mount Points

A mount point provides AWS Elemental Delta access to a remote server. The following are some examples for why Delta might need to access a remote server:

• For storage: In input filters, you must specify a storage location for the content associated with the input filter. If this location is a remote folder, it must be mounted to the Delta node.

Both the leader and secondary node should mount the same remote storage folders to ensure that the storage stays the same regardless of which node is the leader.

• For database backup: We strongly recommend that you back up the database to a remote server. This server must be mounted to the Delta node.

Each node in the cluster should mount a different database backup storage folder: the nodes should not be storing to the same remote server location.

Remote servers are always mounted to this location on the AWS Elemental Delta node: /data/mnt/ <folder>.

When you mount a remote folder to a local mount folder, all of the contents of the remote folder appear in this mount folder, as if the contents were actually in this folder on the local hardware unit. In this way, you can view the folder, and, for example, verify that backup files have been created.

#### **To add mount points**

- 1. On the web interface for the node, choose **Settings** > **Mount Points**.
- 2. Click **Add Mount Point**.
- 3. In the **Add New Mount Point** dialog, complete the dialog. The following table describes the settings.

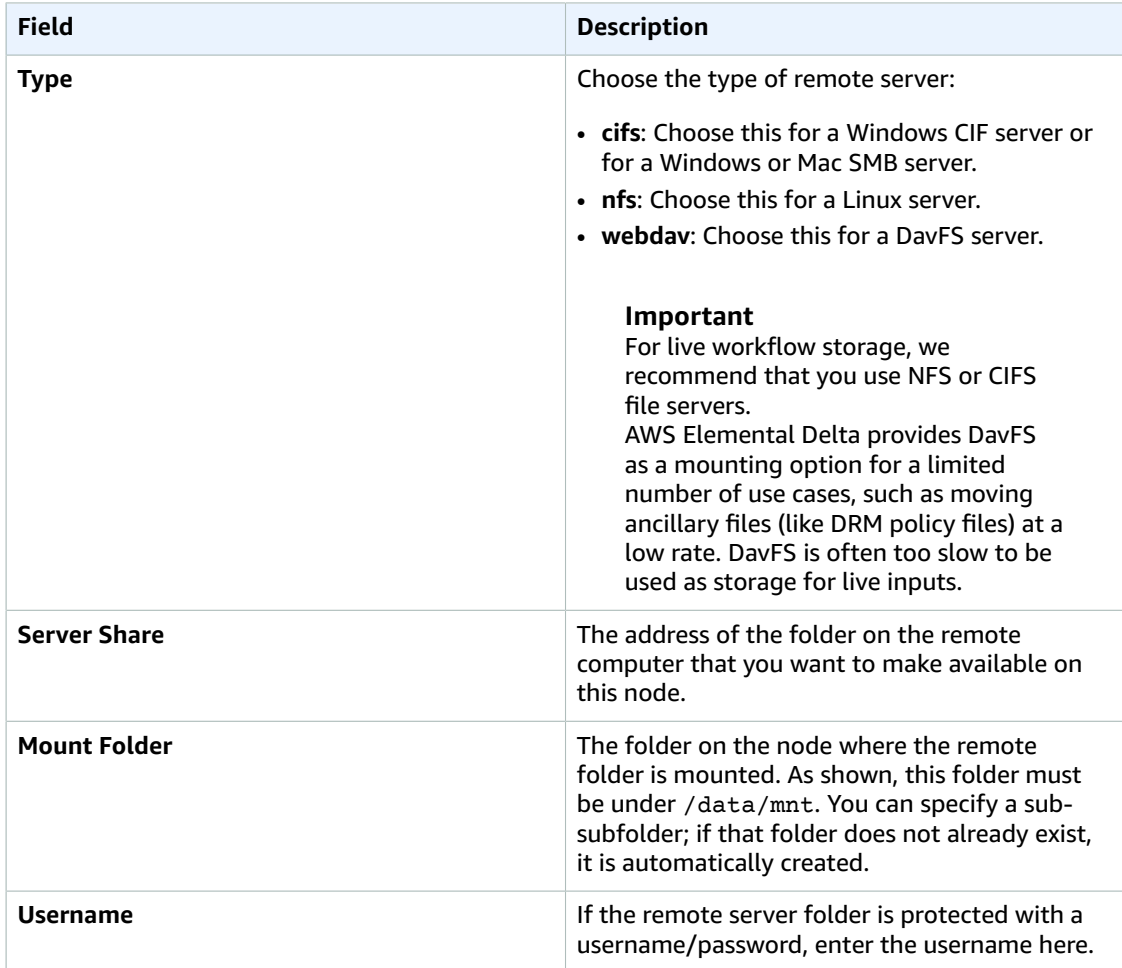

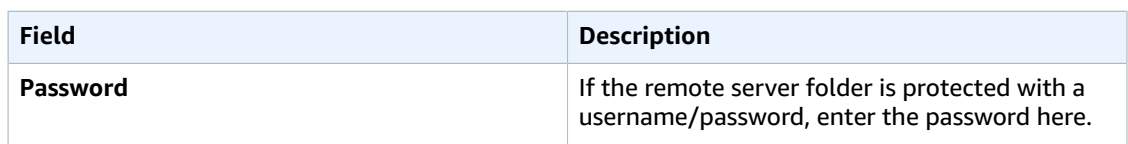

4. Click **Create** and wait a few minutes. The newly mounted folder appears on the screen.

# <span id="page-32-0"></span>Adding AWS Credentials

If you use an Amazon S3 remote server to store ingested assets, you must set up Amazon Web Services (AWS) credentials. Then, when you create an input filter on the AWS Elemental Delta web interface, these credentials automatically appear in the **AWS Credentials** field.

This procedure assumes that you have already set up an account on AWS and have user credentials.

#### **To add AWS credentials**

- 1. On the web interface for the node, choose **Settings** > **AWS Credentials**.
- 2. Click **Add Credentials**.
- 3. In the **Add New AWS Credentials** dialog, complete the fields and click **Create**.

The credentials are added to the list on the **AWS Credentials** screen.

#### **Note**

You can't modify AWS credentials. If you need to make a change, delete the existing credential and add another.

# <span id="page-32-1"></span>Opening Ports on the Firewall

This section describes how to enable or disable the firewall around individual nodes. The installer configures the ports on your firewall that must be open for incoming and outgoing traffic to and from each node. You can open more ports if required for any reason.

#### **Note**

Whether the individual firewalls are enabled or not, we recommend that the cluster always be installed behind a customer firewall on a private network.

Perform this procedure on each node.

#### **To open ports on the firewall**

- 1. On the web interface, choose **Settings** > **Firewall**.
- 2. Click **Start Firewall.**
- 3. In the list of ports, add or delete ports as desired.

# <span id="page-32-2"></span>Setting up Alerts and Messages

AWS Elemental systems provide information about the status of the systems and the channels via alerts and messages. Alerts can be sent to you on the status of the system. You can view the content of the alert in a variety of ways. The following table describes how you can access alerts and messages, and what information each provides.

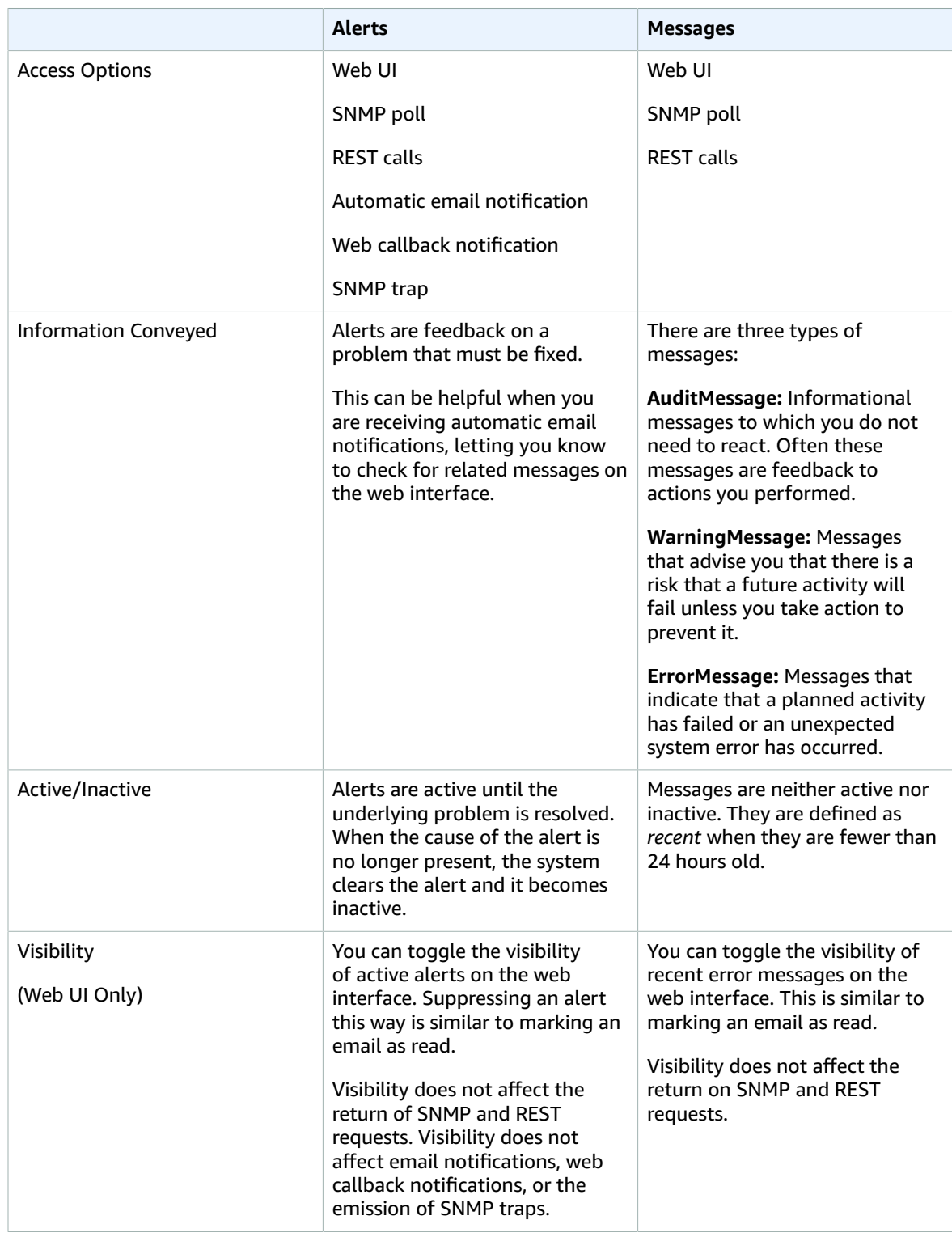

See the AWS [Elemental](https://docs.aws.amazon.com//elemental-delta/latest/ug/) Delta 2.3 User Guide for details on viewing alerts and messages via the web interface.

See the AWS [Elemental](https://docs.aws.amazon.com//elemental-delta/latest/apireference/) Delta 2.3 API Guide for information about using the REST interface to get alerts and messages.

# <span id="page-34-0"></span>Setting up for Email or Web Server Alert Notification

You can set up AWS Elemental Delta to notify you when alerts occur. The notification can be an email or an HTTP POST to a web server.

AWS Elemental use open relay to send email notifications. Before subscribing to notifications, make sure that your network allows receipt of open relay email. To receive messages from an AWS Elemental system in a network that does not allow receipt of open relay email, configure a sendmail relay with another mail server, as described in [Configuring](#page-36-0) Sendmail Relay Server [\(p. 32\).](#page-36-0)

#### **Warning**

If you subscribe to email notifications in a network that does not allow open relay and you do not relay the messages, the generated messages collect on the system hard drive, eventually fill the partition, and cause disk alert errors.

#### **To subscribe to all alerts generated by the cluster**

- 1. Go to **Settings**, which defaults to the **General** tab.
- 2. Complete the dialog by selecting settings from the table that follows.

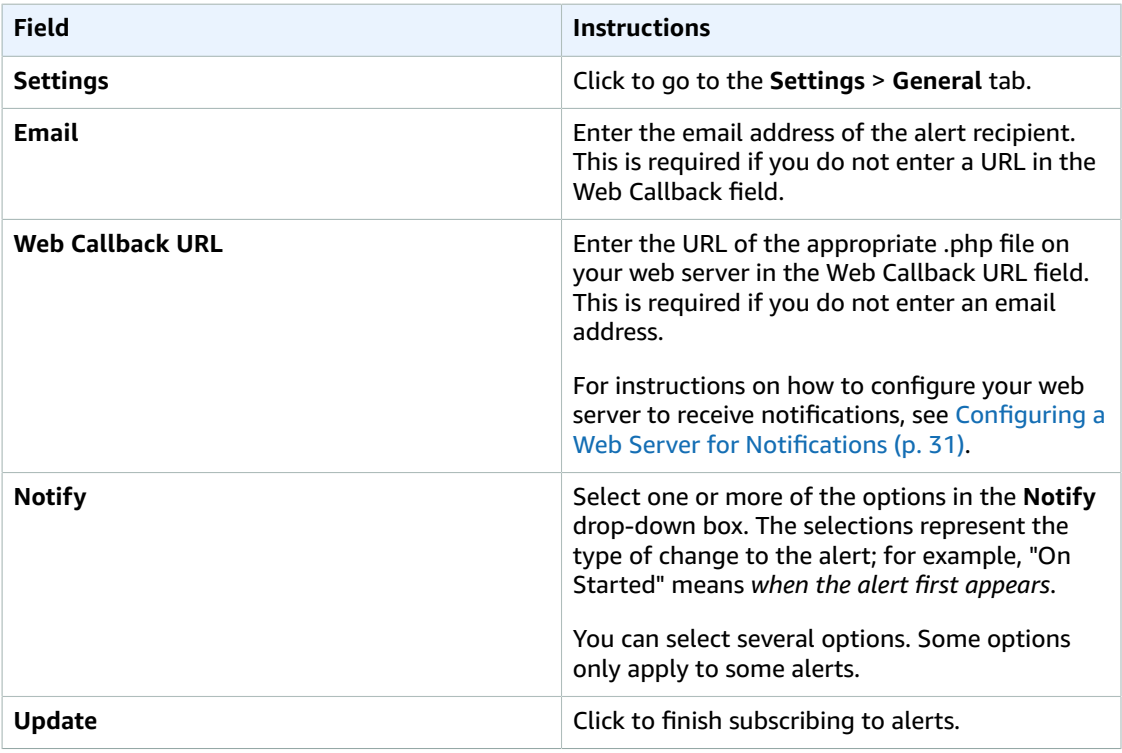

#### **To subscribe to only specific alerts**

- 1. Go to the **Stats** > **Alerts** page and click **All** to bring up a list of all alerts.
- 2. In the row for the alert you want to subscribe to, click the edit (pencil) icon to bring up the **Notification** dialog.

3. Complete the dialog by selecting settings from the following table.

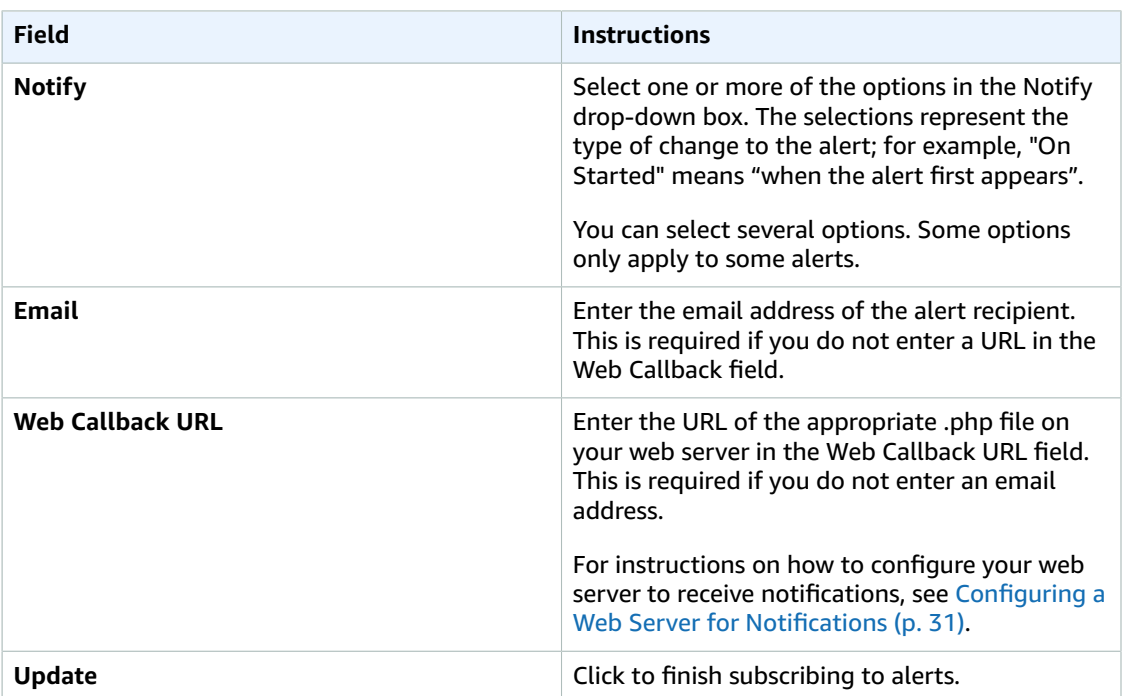

4. Repeat these steps for each individual alert to which you're subscribing.

# <span id="page-35-0"></span>Configuring a Web Server for Notifications

To receive web callback notifications, you must have a web server that supports Hypertext Pre-processor (PHP) scripting. You can configure this server to receive alert notifications from AWS Elemental systems as follows.

#### **To configure a web server**

1. Use a text editor such as Notepad on a Windows system or Nano on Linux to create a . php file containing the following text.

```
<?php
    function get_raw_post(){
          $data = @file_get_contents('php://input');
          if ($data){
            return $data;
          }
            return "nothing passed";
          }
    $file = "../webcallback/notify";
    $fh = fopen($file, "a");
    $data = get_raw_post();
    fwrite($fh, $data);
    fclose($fh);
?>
```
2. Save the file in a directory on your web server. In this example, the file is called notification.php and is saved in the directory /webcallback.

- 3. Subscribe to global or individual alerts as described [Setting](#page-34-0) up for Email or Web Server Alert [Notification \(p. 30\).](#page-34-0) In the **Web Callback URL** field, enter the URL to your web server, e.g.**http://yourdomain.com/webcallback/notification.php**
- 4. Test your setup by typing the following (in a single line) at the command line of your AWS Elemental Delta system:

```
curl -X POST -d "param1=value1&param2=value2" http://yourdomain.com/webcallback/
notification.php
```
5. Open your notification.php file to check that it was updated. The text of your file should contain something like this:

```
<?xml version="1.0" encoding="UTF-8"?>
<job href="/jobs/3401">
    <node>earhart</node>
     <user_data></user_data>
     <submitted>2014-11-14 01:27:05 -0800</submitted>
     <priority>50</priority>
     <status>preprocessing</status>
     <pct_complete>0</pct_complete>
     <average_fps>0.0</average_fps>
     <elapsed>0</elapsed>
     <start_time>2014-11-14 01:27:06 -0800</start_time>
     <elapsed_time_in_words>00:00:00</elapsed_time_in_words>
</job>
param1=value1&param2=value2
```
6. Enter your web callback URL (e.g. http://yourdomain.com/webcallback/notify) into a web browser to see the HTTP POST.

### <span id="page-36-0"></span>Configuring Sendmail Relay Server

Use this procedure to set up a Sendmail relay server if your network does not accept open relay messages.

This procedure involves editing a file using a text editor at the Linux command line. These instructions are for using Nano, which is already installed on all AWS Elemental systems.

#### **Topics**

- Step A: Gather the Mail Server [Information \(p. 32\)](#page-36-1)
- Step B: Install the Sendmail [Configuration](#page-37-0) Tool (p. 33)
- Step C: Edit the [Sendmail.mc](#page-37-1) File (p. 33)
- [Step D: Check the Hosts File \(p. 34\)](#page-38-0)
- [Step E: Apply the Changes \(p. 34\)](#page-38-1)
- Step F: Test the New [Configuration \(p. 34\)](#page-38-2)

### <span id="page-36-1"></span>Step A: Gather the Mail Server Information

To configure your AWS Elemental Delta node to relay the notification emails through a mail server, you need the following information about the mail server.

- hostname
- IP address; this is only required if DNS is not configured on the network.

### <span id="page-37-0"></span>Step B: Install the Sendmail Configuration Tool

Install the sendmail-cf configuration tool to make required changes.

#### **To install the Sendmail configuration tool**

1. Install the sendmail-cf configuration tool by typing the following at the command line.

sudo yum install sendmail-cf

You see a caution message asking you to confirm that you want to run the command.

```
##############################################################
##############################################################
CAUTION: Updating system configurations can interfere with
the proper operation of Elemental software. 
##############################################################
##############################################################
```
2. Type **yes**.

The system will work for a while, then prompt you:

Is this ok [y/N]:

3. Type **y**.

The system will work for a while, then return the message Complete!.

### <span id="page-37-1"></span>Step C: Edit the Sendmail.mc File

Edit the sendmail.mc file to update the mail server host name.

#### **To edit the sendmail.mc file**

1. Open the sendmail.mc file:

sudo nano /etc/mail/sendmail.mc

This opens the file in Nano. You see the cursor at the top of the screen.

2. Use the down arrow key to go to the line that defines SMART\_HOST. It is just past halfway down the page.

```
dnl define('SMART_HOST'smtp.your.provider')dnl
```
- 3. Uncomment this line by using the Delete key and the arrow keys to delete the dn1 at the beginning and end of the line.
- 4. Change the text "smtp.your.provider" to the host name of the mail server that is performing the relay.
- 5. Use the keys Ctrl+o to save the file, then Ctrl+x to exit Nano.

### <span id="page-38-0"></span>Step D: Check the Hosts File

If your network is not configured with DNS, you also need to add a static entry to the hosts file on your AWS Elemental Delta node. To do so:

#### **To check the hosts file**

1. Open the file /etc/hosts in Nano as shown here:

sudo nano /etc/hosts

You see something similar to this:

```
132.0.0.1 SYS-1 localhost localhost.localdomain localhost4 localhost4.localdomain4
::1 SYS-1 localhost localhost.localdomain localhost6 localhost6.localdomain6
```
2. Add a line to the end of the file that has the IP address of the relay server, a space, and the hostname of the relay server as shown below.

192.0.2.0 ExampleMailHostname

3. Use the keys Ctrl+o to save the file, then Ctrl+x to exit Nano.

### <span id="page-38-1"></span>Step E: Apply the Changes

Save and apply the changes that you made.

#### **To apply the changes**

1. Type the following command to apply the changes:

sudo make -C /etc/mail

The system responds as follows:

```
make: Entering directory `/etc/mail'
make: Leaving directory `/etc/mail'
```
2. Restart Sendmail by typing:

sudo service sendmail restart

### <span id="page-38-2"></span>Step F: Test the New Configuration

Test the relay by having the system email you an alert notification.

#### **To test the configuration**

- 1. Subscribe to global alert notifications on the AWS Elemental Delta web interface, on the **Settings** page. Provide an email address that to which you have easy access.
- 2. Generate a fake alert. A simple way to do so is to create and start a channel with a simple UDP input and output but provide a bogus input address, such as udp://1.1.1.1:1111.
- 3. Check your email for the notifications message.

4. If you changed the alert recipient in step 1, return to Settings and re-subscribe the original recipient.

# <span id="page-39-0"></span>Setting Up SNMP Traps

Nodes can be configured to generate SNMPv2 traps for all active alerts generated by the leader AWS Elemental Delta node.

SNMP traps are generated for the following event:

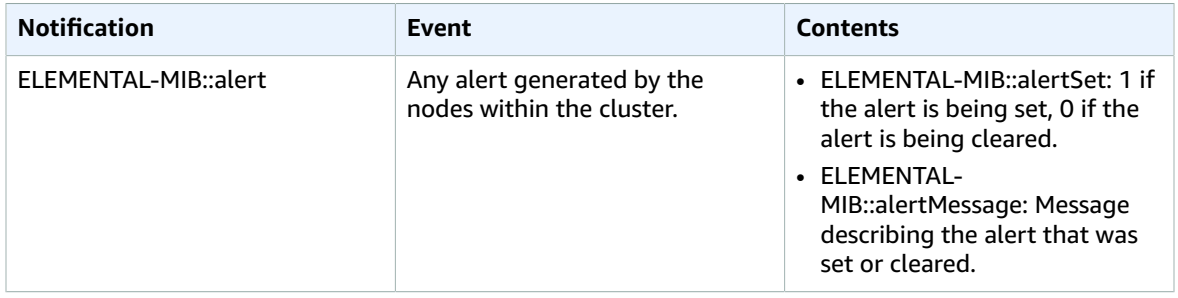

The SNMP MIB for AWS Elemental Delta is at http://<Delta IP>:8080/mib/ELEMENTAL\_MIB.txt.

Perform this procedure on each node.

#### **To set up SNMP traps**

- 1. On the web interface for the node, choose **Settings** > **SNMP Interface**.
- 2. On the SNMP screen, complete the fields.

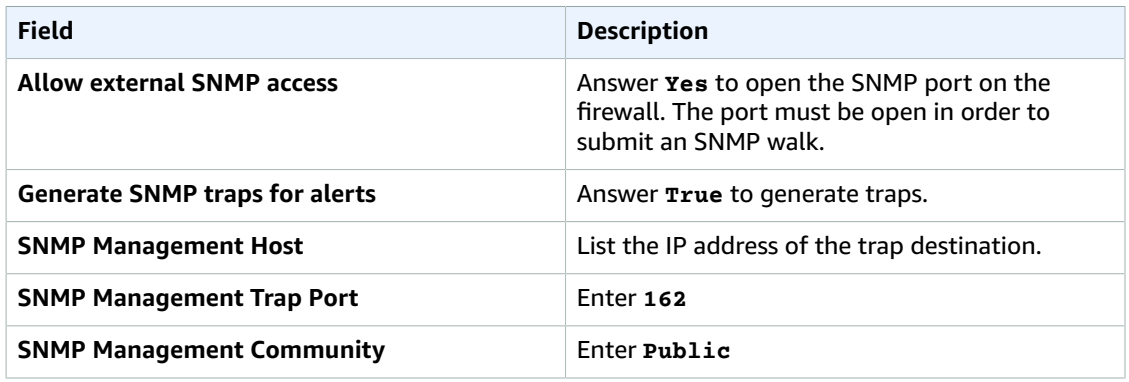

3. Click **Update**.

# <span id="page-39-1"></span>Setting Up SNMP Polling

Rather than passively receiving traps sent to you by the systems, you can actively poll the SNMP interface. Polling the AWS Elemental Delta node with an snmpwalk command provides you with information about all systems in the cluster.

You can interact with the AWS Elemental Delta node using a variety of network management systems. AWS Elemental products ship with the Net-SNMP (http://www.net-snmp.org/) command line tools to access the SNMP interface while you are logged into the system directly or over SSH. Examples in this document show the use of net-snmp commands.

In order to access the SNMP interface externally, either disable the firewall or enable access to just the SNMP interface. Default settings allow external access to the SNMP interface. For instructions on enabling and disabling the firewall, see [Opening](#page-32-1) Ports on the Firewall [\(p. 28\).](#page-32-1) The setting for enabling access to the SNMP interface through the firewall is on the **Settings** > **SNMP** tab.

#### **Management Information Bases (MIBs)**

AWS Elemental provides the following Management Information Bases (MIBs) for use with AWS Elemental Delta clusters:

ELEMENTAL\_MIB.txt- Base MIB for all AWS Elemental systems

Details on the MIB are provided in the subsections below. This MIB is installed on the system by default and is located in /opt/elemental se/web/public/mib/.

You can use the MIBs with the net-snmp tools to query individual variables as shown.

snmpget -c elemental\_snmp -v2c -m ELEMENTAL-MIB localhost serviceStatus

returns

```
ELEMENTAL-MIB::serviceStatus.0 = INTEGER: 1
```
#### **All Elemental: ELEMENTAL\_MIB**

All AWS Elemental systems ship with the base MIB, which can provide information on the system itself. The following table describes the variables that are available via this MIB.

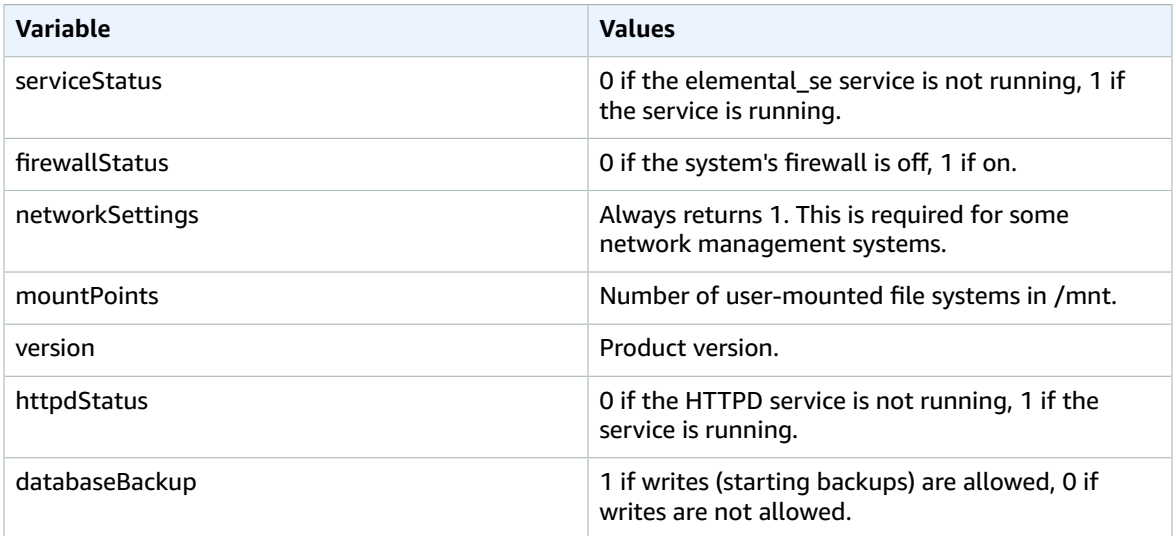

### <span id="page-40-0"></span>Polling the Entire SNMP Interface

You can gather information on their events by sending an snmpwalk command to the AWS Elemental Delta node. This provides information on all channels running in the cluster.

The entire AWS Elemental Delta interface can be queried via snmpwalk as follows.

```
snmpwalk -c elemental_snmp -v2c -m ELEMENTAL-MIB:ELEMENTAL-CONDUCTOR-MIB localhost
 elemental
```
# <span id="page-41-0"></span>Creating VIPs

You can create a VIP for a common IP address for the web interface and REST API connections. When you connect via the VIP for management purposes, you go to the current leader node.

**Important** This VIP is not used for traffic ingest or output!

Important points:

- Create VIPs for only the Ethernet devices on the ingest side. The Ethernet devices on the outgoing traffic side are configured on the load balancer, not in AWS Elemental Delta.
- You can set up the VIP for either the device itself or for the bond.

#### **To create a VIP**

- 1. On the web interface of the node that's intended to be the leader, choose **Nodes**.
- 2. On the **Nodes** screen, click **Add VIP**.
- 3. In the **Add New Cluster VIP** dialog, complete the fields from this table to create a VIP for eth0.

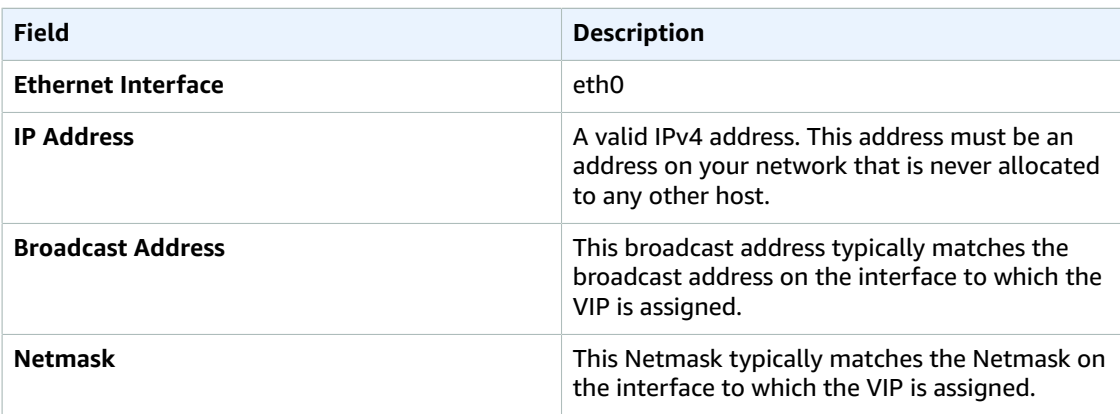

4. Click **Create**.

# <span id="page-41-1"></span>Configuring User Authentication

User authentication with AWS Elemental Delta is intended to:

- Allow managers to track activity on the cluster on a per-user basis.
- To avoid accidental access to a node, create a unique username for each operator, and vary the usernames across the clusters. For example, varying usernames for each cluster ensures that a REST API operator with access to two clusters does not accidentally send a command to the wrong cluster.

Whether user authentication is enabled or not, we recommend that the cluster always be installed behind a customer firewall on a private network.

#### **Scope of User Authentication**

When user authentication is enabled, each user of AWS Elemental Delta must be set up with credentials in order to access the following.

- The web interface: When the user goes to the web interface, a login page appears.
- The REST API: Users of the REST API must include their individual API keys when entering REST commands. Use of the key is described in the introductory sections of the AWS [Elemental](https://docs.aws.amazon.com//elemental-delta/latest/apireference/) Delta 2.3 API [Guide](https://docs.aws.amazon.com//elemental-delta/latest/apireference/).

#### **User Roles**

Assign a role to each user to indicate the level of permissions assigned. The following table describes what roles are needed for each action.

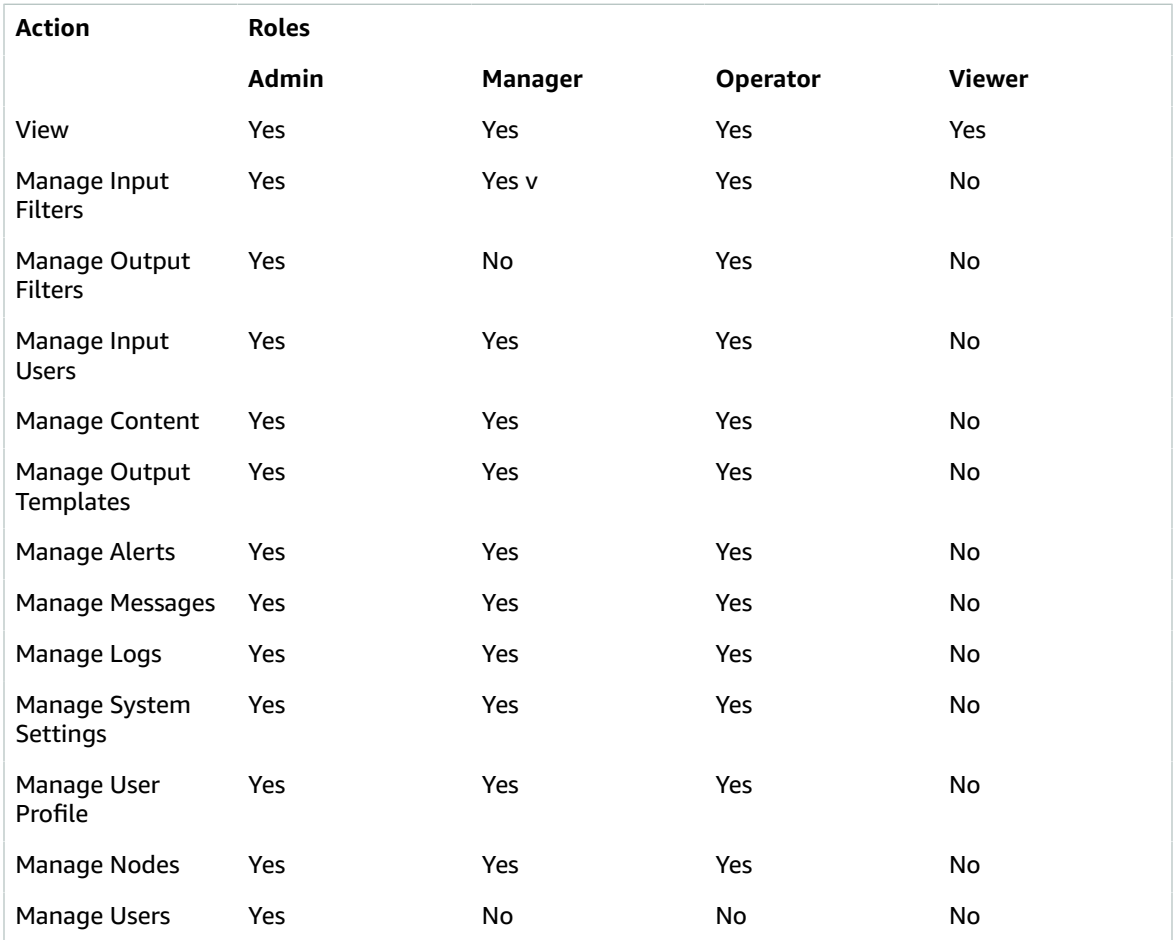

### <span id="page-42-0"></span>Enabling User Authentication

Follow these steps to enable user authentication.

#### **To enable user authentication**

- 1. On the leader node, run the configuration script to enable user authentication.
- 2. If the secondary node is already running, restart the node to enable user authentication.
- 3. Log in to the web interface of the leader node using the administrator credentials that you created in Step 1.
- 4. On the leader node only, create credentials for all the users.

See the following sections for more information about these steps.

#### **Topics**

- [Step A: Run the Configuration Script \(p. 39\)](#page-43-0)
- Step B: Restart the Secondary [Node \(p. 39\)](#page-43-1)
- Step C: Log in to the Web [Interface \(p. 40\)](#page-44-1)
- Step D: Add [Users \(p. 40\)](#page-44-2)

### <span id="page-43-0"></span>Step A: Run the Configuration Script

Run the configuration script to enable user authentication if users are required to provide credentials to access the nodes. You must perform this procedure at the Linux command line for the leader node.

#### **To run the configuration script**

- 1. At your workstation, start a remote terminal session to the AWS Elemental Delta node.
- 2. At the Linux prompt, log in with the *elemental* user credentials.
- 3. Change to the folder where the configuration script is located with this command:

[elemental@hostname ~]\$ **cd /opt/elemental\_se**

4. Run the configuration script with this command:

```
[elemental@hostname elemental_se]$ sudo ./configure -a
```
where **-a** specifies to show only the user authentication prompts.

- 5. Enter **Yes** to this prompt: Do you wish to enable authentication?
- 6. The system prompts you to enter a username, email address and password for an "admin" user. Use these credentials when you log into the web interface in the next step.

Once the configuration is complete, the elemental service starts.

```
Installation and configuration complete!
 \sim .
Enjoy!
```
### <span id="page-43-1"></span>Step B: Restart the Secondary Node

If the secondary node is already running, restart it to enable authentication.

**Important** Do *not* run the configure script on the secondary node.

#### **To restart the node**

1. Enter this command:

[elemental@hostname ~]\$ **sudo reboot** 

2. When the reboot completes, the elemental \_se service automatically starts. Look for this message on the command line:

Starting elemental se: [ OK ]

If the system does not prompt you to reboot, it prompts you to start elemental\_se.

Would you like to start the Elemental service now? [Y] y

Enter **y**.

The service restarts.

### <span id="page-44-1"></span>Step C: Log in to the Web Interface

Now that you have enabled user authentication, you must log in to the web interface.

#### **To log in to the web interface**

- 1. On the leader AWS Elemental Delta node, display the web interface in the usual way.The login screen appears.
- 2. Log into the web interface using the "admin" credentials you created via the configure script.

#### **Important**

You cannot log in using the *elemental* user credentials!

### <span id="page-44-2"></span>Step D: Add Users

To add users, perform this procedure on the leader AWS Elemental Delta node.

#### **To add users**

- 1. Make sure you are logged into the web interface as the *admin* user you created via the configuration script.
- 2. In the menu bar, click the *admin* name and choose **Manage Users**.
- 3. On the **Manage Users** screen, click **Add User**.
- 4. In the **Add New User** dialog, complete all fields and click **Save**.
- 5. Notify users of the following:
	- That they must provide a username and password.
	- That they can manage their profiles; see User [Self-Management \(p. 41\)](#page-45-0).

### <span id="page-44-0"></span>Disabling User Authentication

If you no longer require users to provide credentials to access the cluster, you can disable user authentication.

#### **To disable user authentication**

- 1. To disable user authentication on the entire cluster, run the configuration script again, as described in [Enabling User Authentication \(p. 38\).](#page-42-0)
- 2. This prompt appears: Do you wish to enable authentication?

Enter **Yes**.

# <span id="page-45-0"></span>User Self-Management

Users you have set up can view their capabilities and obtain their API key.

Instruct users to log into the web interface and click their name in the menu bar, then click **Profile** on the drop- down menu. In their profile, they can reset the password and update the contact email address.

# <span id="page-46-0"></span>Document History for Configuration Guide

The following table describes the documentation for this release of AWS Elemental Delta.

- **API version:** 2.3
- **Release notes:** AWS [Elemental](https://docs.aws.amazon.com//elemental-onprem/latest/pdf/DOC-4190.pdf) Delta Release Notes

The following table describes the documentation for this release of AWS Elemental Delta. For notification about updates to this documentation, you can subscribe to an RSS feed.

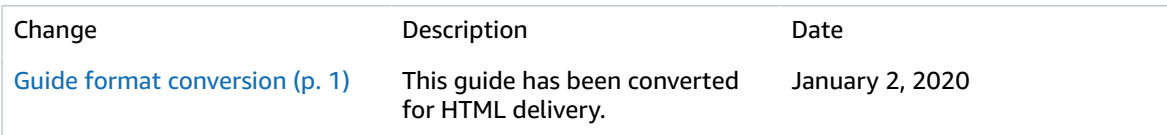